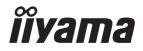

# USER MANUAL

# **LCD Monitor**

ENGLISH

#### Prolite TE8612MIS Prolite TE7512MIS Prolite TE6512MIS Prolite TE5512MIS

Thank you very much for choosing the iiyama LCD monitor.

We recommend that you take a few minutes to read this comprehensive manual carefully before installing and switching on the monitor. Please keep this manual in a safe place for your future reference.

### iiyama | Servicecard

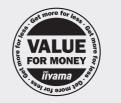

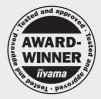

# Dear user, we congratulate you on the purchase of your iiyama LCD.

For details on warranty and locally used pixel policies that apply directly after installation of your product please check the iiyama website.

#### To report a fault, please contact your local support centre found at https://iiyama.com

#### Things to check before you call the iiyama information line

if the power cable is connected securely and turned on?

| if the display has been turned on?

if the signal cable is connected securely and the correct input selected?

| if the computer has been restarted with the display connected?

if the graphics card is correctly installed with the latest drivers possible?

| if the correct native resolution has been selected via 'Display Properties'?

If the R/G/B signal configuration is correct?

if the displays On Screen Menu is shown?

| if the correct brightness and contrast settings have been set?

| if given display tolerances and compatibility have been considered?

| if via the On Screen Menu you have performed a Factory Reset/Recall?

# Before reporting the screen defect, please prepare the following information/evidence:

model number \*

purchase receipt and serial number \*

name and address for collection

telephone/fax number, for availability during the day

convenient collection date (date, time)

short description of the defect

#### Important Note:

If there is no fault found in the collected equipment after inspection, the transferring party shall incur charges for transport and administration.

If you have checked all of the above and there is still no picture, call our information line for assistance in your country.

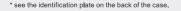

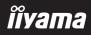

#### https://iiyama.com

#### **CE MARKING DECLARATION OF CONFORMITY**

This LCD monitor complies with the requirements of the EC/EU Directive 2014/30/EU "EMC Directive", 2014/35/EU "Low Voltage Directive", 2009/125/EC "ErP Directive" and 2011/65/EU "RoHS Directive"

#### Warning

This equipment is compliant with Class A of EN55032. In a residential environment this equipment may cause radio interference.

IIYAMA CORPORATION: Wijkermeerstraat 8, 2131 HA Hoofddorp, The Netherlands

Model No. : PL8612U / PL7512U / PL6512U / PL5504U

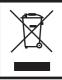

We recommend recycling of used product. Please contact your dealer or iiyama service center. Recycle information is obtained via the Internet, using the address: https://iiyama.com

You can access the Web page of different countries from there.

All trademarks used in this user manual are the property of their respective owners.

We reserve the right to change specifications without notice.

# TABLE OF CONTENTS

| FOR YOUR SAFETY                         | 1  |
|-----------------------------------------|----|
| SAFETY PRECAUTIONS                      | 1  |
| SPECIAL NOTES ON LCD MONITORS           | 3  |
| CUSTOMER SERVICE                        | 5  |
| CLEANING                                | 5  |
| BEFORE YOU OPERATE THE MONITOR          | 6  |
| FEATURES                                | 6  |
| CHECKING THE CONTENTS OF THE PACKAGE    | 6  |
| UNPACKING                               | 7  |
| SPECIAL NOTES ON THE TOUCH PANEL        | 7  |
| INSTALLATION                            | 8  |
| CONTROLS AND CONNECTORS : MONITOR       | 10 |
| FUNCTIONS OF THE REMOTE CONTROL         | 12 |
| PREPARING THE REMOTE CONTROL            | 13 |
| BASIC OPERATION                         | 15 |
| CONNECTING YOUR MONITOR                 | 18 |
| COMPUTER SETTING                        | 21 |
| OPERATING THE MONITOR                   | 22 |
| ADJUSTMENT MENU CONTENTS                | 24 |
| SCREEN ADJUSTMENTS                      | 44 |
| STANDBY FEATURE                         | 47 |
| TROUBLE SHOOTING                        | 48 |
| RECYCLING INFORMATION                   | 49 |
| APPENDIX                                | 50 |
| SPECIFICATIONS : ProLite TE8612MIS-B1AG | 50 |
| SPECIFICATIONS : ProLite TE7512MIS-B1AG | 52 |
| SPECIFICATIONS : ProLite TE6512MIS-B1AG | 54 |
| SPECIFICATIONS : ProLite TE5512MIS-B1AG | 56 |
| DIMENSIONS : ProLite TE8612MIS          | 58 |
| DIMENSIONS : ProLite TE7512MIS          | 58 |
| DIMENSIONS : ProLite TE6512MIS          | 59 |
| DIMENSIONS : ProLite TE5512MIS          | 59 |
| COMPLIANT TIMING                        | 60 |

# ENGLISH

### FOR YOUR SAFETY

#### SAFETY PRECAUTIONS

#### WARNING

#### STOP OPERATING THE MONITOR WHEN YOU SENSE TROUBLE

If you notice any abnormal phenomena such as smoke, strange sounds or fumes, unplug the monitor and contact your dealer or iiyama service center immediately. Further use may be dangerous and can cause fire or electric shock.

#### NEVER REMOVE THE CABINET

High voltage circuits are inside the monitor. Removing the cabinet may expose you to the danger of fire or electric shock.

#### DO NOT PUT ANY OBJECT INTO THE MONITOR

Do not put any solid objects or liquids such as water into the monitor. In case of an accident, unplug your monitor immediately and contact your dealer or iiyama service center. Using the monitor with any object inside may cause fire, electric shock or damage.

#### **INSTALL THE MONITOR ON A FLAT, STABLE SURFACE**

The monitor may cause an injury if it falls or is dropped.

#### DO NOT USE THE MONITOR NEAR WATER

Do not use where water may be splashed or spilt onto the monitor as it may cause fire or electric shock.

#### **OPERATE UNDER THE SPECIFIED POWER SUPPLY**

Be sure to operate the monitor only with the specified power supply. Use of an incorrect voltage will cause malfunction and may cause fire or electric shock.

#### **PROTECT THE CABLES**

Do not pull or bend the power cable and signal cable. Do not place the monitor or any other heavy objects on the cables. If damaged, the cables may cause fire or electric shock.

#### **ADVERSE WEATHER CONDITIONS**

It is advisable not to operate the monitor during a heavy thunder storm as the continual breaks in power may cause malfunction. It is also advised not to touch the plug in these circumstances as it may cause electric shock.

#### CAUTION

#### **INSTALLATION LOCATION**

Do not install the monitor where sudden temperature changes may occur, or in humid, dusty or smoky areas as it may cause fire, electric shock or damage. You should also avoid areas where the sun shines directly on the monitor.

#### DO NOT PLACE THE MONITOR IN A HAZARDOUS POSITION

The monitor may topple and cause injury if not suitably located. Please also ensure that you do not place any heavy objects on the monitor, and that all cables are routed such that children may not pull the cables and possibly cause injury.

#### MAINTAIN GOOD VENTILATION

Ventilation slots are provided to keep the monitor from overheating. Covering the slots may cause fire. To allow adequate air circulation, place the monitor at least 10 cm (or 4 inches) from any walls. Operating the monitor on its back, side, upside down or on a carpet or any other soft material may also cause damage.

#### DISCONNECT THE CABLES WHEN YOU MOVE THE MONITOR

When you move the monitor, turn off the power switch, unplug the monitor and be sure the signal cable is disconnected. If you do not disconnect them, it may cause fire or electric shock.

#### **UNPLUG THE MONITOR**

If the monitor is not in use for a long period of time it is recommended that it is left unplugged to avoid accidents.

#### HOLD THE PLUG WHEN DISCONNECTING

To disconnect the power cable or signal cable, always pull it by the plug. Never pull on the cable itself as this may cause fire or electric shock.

#### DO NOT TOUCH THE PLUG WITH WET HANDS

Pulling or inserting the plug with wet hands may cause electric shock.

#### WHEN YOU INSTALL THE MONITOR ON YOUR COMPUTER

Be sure the computer is strong enough to hold the weight of the monitor, otherwise, you may damage your computer.

#### **OTHERS**

#### **ERGONOMIC RECOMMENDATIONS**

To eliminate eye fatigue, do not operate the monitor against a bright background or in a dark room. For optimal viewing comfort, the monitor should be just below eye level and 40-60 cm (16-24 inches) away from your eyes. When using the monitor over a prolonged time, a ten minute break every hour is recommended as looking at the screen continuously can cause eye strain.

#### SPECIAL NOTES ON LCD MONITORS

- The following symptoms are normal with LCD monitors and do not indicate a problem.
- **NOTE** When you first turn on the LCD monitor, the picture may not fit in the display area because of the type of computer that is used. In this case, adjust the picture position to the correct position.
  - You may find slightly uneven brightness on the screen depending on the desktop pattern you use.
  - Due to the nature of the LCD screen, an afterimage of the previous screen may remain after switching the image, when the same image is displayed for hours. In this case, the screen is recovered slowly by changing the image or turning off the Power Switch for hours.
- This LCD cannot be used outdoors.
- This LCD cannot be used with the screen facing upwards.
- If you use a cable longer than the supplied one, the picture quality is not guaranteed. Touch function can be disrupted if the USB cable length exceeds 3m.

#### **USAGE CONFIRMATION**

This product is designed for optimum usage at 16 hours per day. The display is compatible for usage in Landscape applications.

#### **IMAGE PERSISTENCE / IMAGE STICKING**

Please be aware that all LCD screens can experience Image Persistence or Image Sticking. This occurs when a residual image remains visible on a screen when static images are displayed for long periods of time. LCD Image Persistence is not permanent but constant images being displayed for a long period of time should be avoided.

To counteract Image Persistence, turn off the monitor for as long as the previous image was displayed, so if an image was on the monitor for 1 hour and there is evidence of a residual or "ghost" image, you should turn off the monitor for 1 hour in order to clear the residual image.

For all LFD products, iiyama recommends displaying moving images and utilising a moving screen saver at regular intervals whenever the screen is idle. You could also turn off the monitor when not in use to assist the prevention.

Other ways to reduce the risk of Image Persistence will be to utilise the FAN-on function (if available), Low Backlight and Low Brightness settings.

#### FOR EXTENDED USE AS A PUBLIC DISPLAY

#### Image Sticking on LCD Panel

When a static image is displayed for hours, an electric charge trace remains near the electrode inside the LCD producing a "ghost" image. (Image Persistence).

Image Persistence is not a permanent feature.

Recommendations

To prevent Image Sticking and promote longer life expectancy of display, we recommend the following:

- 1. Avoid static images displayed for long periods change static images on continuous loop.
- 2. Turn off monitor when not in use, either by remote control or use Standby or Schedule functions.
- 3. Check the Monitor Menu Settings for "Pixel Shift" etc. and activate it when available. This will reduce the Image Sticking Effect.
- 4. When monitor is installed in high ambient temperature environment(s) or in an enclosed position, utilise the Cooling Fan, Screen Saver and Low Brightness functions.
- 5. Suitable ventilation for any monitor is an expectation of any installation climate control systems may need to be employed.
- 6. We strongly recommend utilisation of active cooling with fans for long operation times or high ambient temperature environments.

#### **CUSTOMER SERVICE**

NOTE

If you have to return your unit for service and the original packaging has been discarded, please contact your dealer or iiyama service center for advice or replacement packaging.

#### CLEANING WARNING If you drop any materials or liquids such as water into the monitor when cleaning, unplug the power cable immediately and contact your dealer or iiyama service center. CAUTION ■ For safety reasons, turn off the power switch and unplug the monitor before you clean it. NOTE ■ To protect the LCD panel, do not scratch or rub the screen with a hard object. Never use any of the following strong solvents. These will damage the cabinet and the I CD screen Thinner Benzine Abrasive cleaner Spray-type cleaner Wax Acid or Alkaline solvent Touching the cabinet with any product made from rubber or plastic for a long time may cause degeneration or loss of paint on the cabinet. CABINET Stains can be removed with a cloth lightly moistened with a mild detergent solvent. Then wipe the cabinet with a soft dry cloth.

- LCD Periodic cleaning with a soft dry cloth is recommended.
- **SCREEN** Don't use tissue paper etc. because these will damage the LCD screen.

### **BEFORE YOU OPERATE THE MONITOR**

#### FEATURES

- Supports Resolutions up to 3840 × 2160
- High Contrast 1200:1 (Typical: without glass) / Brightness 390cd/m<sup>2</sup> (Typical: without glass)
- Digital Character Smoothing
- Automatic Set-up
- USB Type-C / RJ45 Connectors
- USB Power Delivery supports up to 65W
- 2 × 16W (Typical) Stereo Speakers
- VESA Mounting Standard (800mm×600mm) Compliant : ProLite TE8612MIS
- VESA Mounting Standard (800mm×400mm) Compliant : ProLite TE7512MIS
- VESA Mounting Standard (600mm×400mm) Compliant : ProLite TE6512MIS
- VESA Mounting Standard (400mm×200mm) Compliant : ProLite TE5512MIS
- Glass with AG coating

#### CHECKING THE CONTENTS OF THE PACKAGE

The following accessories are included in your package. Check to see if they are enclosed with the monitor. If anything is missing or damaged, please contact your local iiyama dealer or regional iiyama office.

- Power Cable\*
- HDMI CableBattery (2pcs)
- Remote Control
- Cable ties (For cable management, 6pcs)
- Mounting bracket for NUC
   Safety Guide
- Touch USB Cable
- Touch Pen (Dual head: 4pcs)
- Mounting bracket for webcam (1set)
- Quick Start Guide
- \* The rating of the Power Cable enclosed in 120V area is 10A/125V. If you are using a power supply higher than this rating, then a power cable with a rating of 10A/250V must be used. However, all guarantees and warranties are void for any problems or damage caused by a power cable not supplied by iiyama. An approved power cable greater or equal to H05VVF, 3G, 0.75mm<sup>2</sup> must be used.

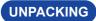

#### CAUTION

Moving the monitor requires at least two people. If not, it may drop and could result in a serious injury.

### SPECIAL NOTES ON THE TOUCH PANEL

#### CAUTION

Permanent damage can occur if Sharp Edged, Pointed or Metal items are used to activate Touch. This could invalidate any remaining warranty.

We recommend you use a plastic stylus (tip ø3mm or over) or finger.

#### CAUTION

- Follow the manual instructions for the type of mount you have selected. Refer all servicing to qualified service personnel.
- Moving the monitor requires at least two people.
- Before installation, please make sure the wall is strong enough to hold the necessary weight of the display and the mount.

#### [WALL MOUNTING]

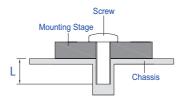

#### CAUTION

When using the wall mounting, consideration of thickness of the mounting stage needs to be taken. Tighten the M8 Screws (4pcs) which "L" length is 25mm to fasten the monitor. Using a screw longer than this may cause electric shock or damage because it may contact with the electrical parts inside the monitor.

# ENGLISH

#### [INSTALLATION NOTE]

The touch kit of this monitor is an optical device that utilizes infrared light source and sensitive sensors for touch detection.

Notice the incident light that contains large quantities of infrared light may affect touch screen operation and performance.

Please install it with care as follows to ensure reliable touch performance.

Intense light / Specular light / Focus spotlight / Wide spread light / Direct sunlight / Indirect sunlight from the window and/or the glass door. / Not install the touch monitor right under the light source.

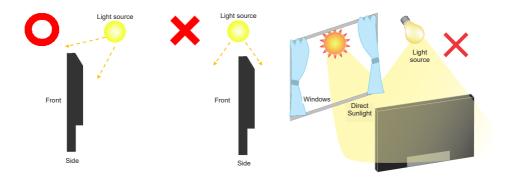

#### [ROTATING THE DISPLAY]

It is designed to be compatible in landscape mode.

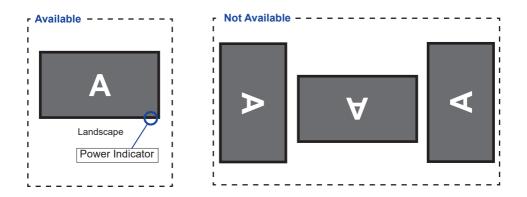

#### **CONTROLS AND CONNECTORS : MONITOR**

<Front>

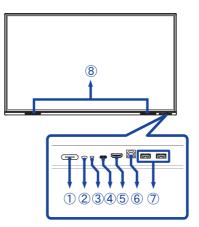

|   | Power Button ტ                                                    |                              | <b>Power Off</b><br>Pressing and holding the Power Button on the front<br>for 3-5 seconds.                                                                                                    |
|---|-------------------------------------------------------------------|------------------------------|----------------------------------------------------------------------------------------------------|
|   |                                                                   | White                        | Normal Operation                                                                                                    |
| 1 | ①<br>Power<br>Indicator                                           | Red                          | <b>Standby Mode</b><br>When the power indicator light is lighting red, the<br>display is in Power Save Mode. To turn the screen<br>back on, you can press the power button on the<br>front or the remote control. |
|   |                                                                   | Red & White<br>Flashing slow | The Screen Off function is active. To turn the screen back on, you can touch the screen or any button on the remote control.                                                                                      |
|   |                                                                   | Red & White<br>Flashing fast | Going to the Standby Mode or system is updating.                                                                                                    |
| 2 | Remote Sensor                                                     |                              | Remote Sensor                                                                                                    |
| 3 | Light Sensor                                                      |                              | Light Sensor                                                                                                    |
| 4 | USB-C3.1<br>(5V, 3A / 9V, 3A / USB-C 3.1<br>12V, 3A / 20V, 3.25A) |                              | USB-C Connector                                                                                                    |
| 5 | HDMI3 IN HDMI                                                     |                              | HDMI Connector                                                                                                    |
| 6 | TOUCH2<br>(for HDMI3) USB                                         |                              | Touch USB Connector                                                                                                    |
| 1 | USB3.0<br>(5V, 900mA) USB3.0                                      |                              | USB Connector                                                                                                    |

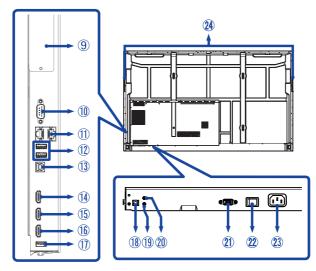

| 8            | SPEAKERS                         |               | Speakers                                                           |
|--------------|----------------------------------|---------------|--------------------------------------------------------------------|
| 9            | Option PC module slot            |               | Option PC module slot                                              |
| 10           | RS232C RS232C 9pin               |               | RS232C Connector                                                   |
| ⓓ            | LAN                              | RJ45          | RJ45 Connector (This network port is only used for Android system) |
| 12           | USB3.0<br>(5V, 900mA)            | USB3.0        | USB Connector                                                      |
| 13           | TOUCH1 (for HDMI1/<br>HDMI2/VGA) | USB           | Touch USB Connector                                                |
| (14)<br>(15) | HDMI1 IN<br>HDMI2 IN             | HDMI          | HDMI Connector                                                     |
| 16           | HDMI OUT                         | HDMI          | HDMI Connector                                                     |
|              | USB2.0<br>(for software update)  | USB2.0        | USB Connector                                                      |
| 18           | SPDIF OUTPUT                     | SPDIF         | SPDIF Connector                                                    |
| (19)         | AUDIO IN                         | Mini Jack     | Audio Connector                                                    |
| 20           | AUDIO OUT                        | Mini Jack     | Headphone Connector                                                |
| 21)          | VGA IN                           | VGA           | VGA Connector                                                      |
| 22           | AC SWITCH<br>  (ON) / (OFF)      | MAIN<br>POWER | Main Power Switch                                                  |
| 23           | AC IN                            | AC-INLET      | AC Connector( $\sim$ : Alternating current) (AC-IN)                |
| 24           | HANDLES                          |               | Handles                                                            |

#### FUNCTIONS OF THE REMOTE CONTROL

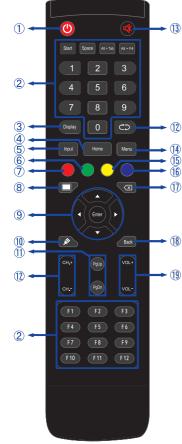

| 1    | Ф                                                  | Turn the monitor ON and OFF.                                                                                                    |  |  |  |
|------|----------------------------------------------------|----------------------------------------------------------------------------------------------------|--|--|--|
| 2    | Number (1-9) /<br>Other /<br>Function (F1-<br>F12) | Under iiWare: 0-9 numeric input<br>Under Windows: 0-9 numeric input,<br>Start/Space/ALT+Tab/ALT+F4/F1-12<br>for Keyboard function |  |  |  |
| 3    | Display                                            | Provide source and resolution information.                                                                                        |  |  |  |
| 4    | Home                                               | Android system main screen button.                                                                                                |  |  |  |
| 5    | Input                                              | Select the source.                                                                                                    |  |  |  |
| 6    | Green                                              | Lock and unlock Buttons function.                                                                                                 |  |  |  |
| Ī    | Red                                                | Lock and unlock Buttons and Touch function.                                                                                       |  |  |  |
| 8    | Screen Off                                         | Turn the backlight On and Off.                                                                                                    |  |  |  |
| 9    | ▲▼◀▶                                               | Navigate through submenus and<br>settings.<br>▲: Up Button<br>▼: Down Button<br>⊄: Left Button<br>▶: Right Button                 |  |  |  |
|      | Enter                                              | Confirm your selection or save changes.                                                                                           |  |  |  |
| 10   | , str                                              | Quickly start "Writing Software".                                                                                                 |  |  |  |
| 1    | PgUp / PgDn                                        | When select File: The first / Last<br>When Internet browser: Scroll Up /<br>Scroll Down                                           |  |  |  |
| 12   |                                                    | Not available on this model.                                                                                                    |  |  |  |
| 13   | ₫                                                  | Turn on or off the mute function when the Menu is not displayed.                                                                  |  |  |  |
| 14   | MENU                                               | Display the "Screen Setting" menu<br>when the Android system is not<br>displayed.                                                 |  |  |  |
| (15) | Yellow                                             | Lock and unlock Touch function.                                                                                                   |  |  |  |
| 16   | Blue                                               | Freeze the picture.                                                                                                    |  |  |  |
| 1    | $\langle \times$                                   | Backspace                                                                                                    |  |  |  |
| (18) | Back                                               | Return to a previous menu or closes the OSD Menu.                                                                                 |  |  |  |
| (19) | VOL+ / VOL-                                        | VOL+: Increase the sound volume.<br>VOL-: Decrease the sound volume.                                                              |  |  |  |

# ENGLISH

#### PREPARING THE REMOTE CONTROL

To use the remote control, insert the two dry batteries.

#### CAUTION

- Do not use any other batteries other than those specified in this manual for the Remote Control.
- Do not insert old and new batteries together in the Remote Control.
- Make sure that the terminals match the "+" and "-" indications in the battery compartment.
- Remove the dead batteries immediately to prevent them from liquid leaking into the battery compartment.
- Burst batteries or the electrolyte from these batteries may cause stains, fire or injury.
- ① Open back cover of battery component on the back of remote control.

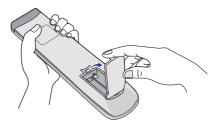

② Align and insert two AAA batteries according to their plus and minus ports (as indicated in the remote control).

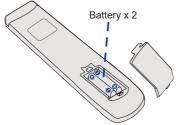

③ After battery is installed, close the back cover of battery components, and make the following clip buckled to the bottom.

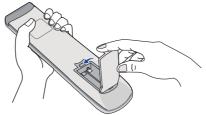

#### **NOTE** Refer to the above instructions when taking out the batteries.

- Replace with new batteries when the Remote Control does not work close to the monitor. Use AAA dry batteries. Risk of explosion if battery is replaced by an incorrect type.
- Operate the Remote Control by pointing it toward the Remote Sensor on the monitor.
- Other manufacturers remote control will not work with this monitor. Use the provided Remote Control ONLY.
- Used batteries needed to follow the city rule to be discarded. (suggestion: to dispose of used batteries please follow correct policy as per your council regulations)
- Batteries shall not be exposed to excessive heat such as sunshine, fire or the like.
- If you do not intend to use the remote control for a long period, remove the batteries.

#### Turning the monitor ON

The monitor is turned On and the Power Indicator turns to White when you press the Power Button on the monitor or the Remote Control. The monitor is turned Off and the Power Indicator turns to Red when you press the Power Button on the monitor or the Remote Control. Press again to turn On the monitor.

#### NOTE

Even when using the standby mode or turning OFF the Power Switch, the monitor will consume a small amount of electricity. Turn OFF the Power Switch or disconnect the Power Cable from the power supply whenever the monitor is not in use or during the night, to avoid unnecessary power consumption.

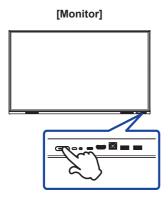

[Remote Control]

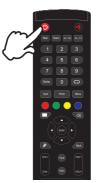

#### Display the adjustment menu page

The menu page appears on the screen when you press the Menu Button on the Remote Control.

The menu page disappears when you press the Back Button on the Remote Control.

#### [Remote Control]

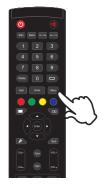

#### ■ Move the cursor vertically

Select adjustment by pressing the  $\blacktriangle$  /  $\blacktriangledown$  Button on the remote control while the menu page is displayed on the screen.

#### [Remote Control]

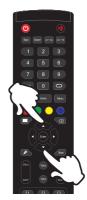

#### ■ Move the cursor horizontally

Select menu or setting, or perform the adjustment by pressing the  $\triangleleft$  /  $\blacktriangleright$  Button on the remote control while the menu page is displayed on the screen.

#### [Remote Control]

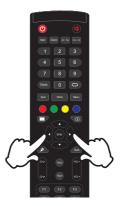

#### Adjust the volume of sound

Press the VOL- / VOL+ Button on the remote control to adjust the volume of sound when the menu page is not displayed on the screen.

#### [Remote Control]

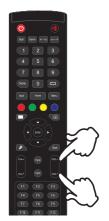

# ENGLISH

#### Switch the input signal

The Input setting menu appears on the screen when you press the Input Button on the remote control.

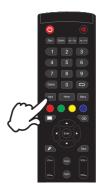

#### [Remote Control]

#### CONNECTING YOUR MONITOR

- 1 Ensure that both the computer and the monitor are switched off.
- ② Connect the computer to the monitor with the signal cable.
- 3 Connect the computer to the monitor with the Touch USB Cable.
- ④ Connect the computer to the monitor with the USB Type-C Cable when viewing images on your monitor through the USB Type-C Connector or when using the monitor's USB hub function.\*
- (5) Connect the Power Cable to the monitor first and then to the power source.
- (6) Turn on your monitor (Main Power Switch and Power Button) and computer.
- \* When charging connected device via USB Type-C Connector, check if the device is equipped with a USB Type-C Connector that supports charging function via USB PD (=Power Delivery).
- The connected device can be charged via USB Type-C Connector even when the monitor is in standby mode.
- The USB power delivery is up to 65W. If the connected device required more than 65W for operation or for boot up (when the battery is drained), use the original power adapter that came with the device.
- If a separately purchased USB Type-C Cable is used, make sure the cable is certified by USB-IF and is full-featured with power delivery and video / audio / data transfer functions.
- USB C to A cable is not included with the monitor. If you use a USB C to A cable, please note that you can only transfer data.
- Compatibility with all connected devices is not guaranteed due to different user environments.
- NOTE Make sure that the building installation has a circuit breaker of 120/240V, 20A (maximum).
  - The signal cables used for connecting the computer and monitor may vary with the type of computer used. An incorrect connection may cause serious damage to both the monitor and the computer. The cable supplied with the monitor is for a standard connector. If a special cable is required please contact your local iiyama dealer or regional iiyama office.
  - Make sure you tighten the finger screws at each end of the Signal Cable.
  - The touch function is ready for use about 5 seconds after connecting the USB cable and can be operated with a pen, finger or any other pointer.
  - The Class I pluggable equipment Type A must be connected to protective earth.
  - The socket-outlet shall be installed near the equipment and shall be easily accessible.
  - Excessive sound pressure from ear-/headphones can cause hearing damage/hearing loss.

#### [Example of Connection]

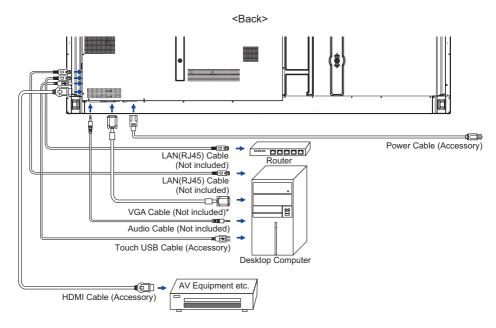

\* VGA cable is not supplied with the monitor. If you use low quality VGA cable, it may cause a result of electro-magnetic interference. Please contact the iiyama Support Centre in your country if you wish to connect the monitor via the VGA input.

#### [ Connection example with the peripheral device ]

#### CAUTION

Turn off the power switch and unplug the monitor and peripherals before connection to avoid an electric shock or a damage.

#### NOTE

- Refer to the user manual of peripherals at the same time.
- Ensure you have the necessary cables as required.

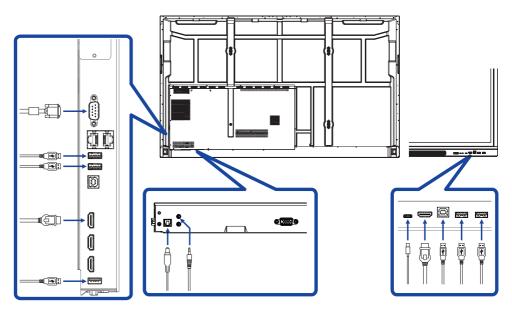

# ENGLISH

#### **COMPUTER SETTING**

- Signal Timing Change to the desired signal timing listed on page 60: COMPLIANT TIMING.
- Procedure for turning ON the Power Switch Turn ON the monitor first, and then the computer.
- MULTI-TOUCH :

This monitor complies with DDC2B of VESA standard. (Plug&play compliant) The MULTI-TOUCH function runs on Windows7/8/8.1/10/11 by connecting the monitor to DDC2B compliant computer with the USB cable supplied.

TOUCH support operation system :

Microsoft Windows 2000 (64 bit and 32 bit) Microsoft Windows XP (64 bit and 32 bit) Microsoft Windows Vista (64 bit and 32 bit) Microsoft Windows 7 (64 bit and 32 bit) Microsoft Windows 8/8.1/10/11 (64 bit and 32 bit) Mac OS X V13.1 & higher HID for single touch only Linux 3.0 & higher need patch for multi-touch

3.5 & higher HID for multi-touch

Not support Windows earlier versions.

|                    | Windows<br>7* <sup>5</sup> ,8/8.1* <sup>6</sup> ,10* <sup>6,7,8</sup> ,11* <sup>6,7,8</sup> | Windows7*4 | Vista | XP | 2000 | Mac OSX | Linux |
|--------------------|---------------------------------------------------------------------------------------------|------------|-------|----|------|---------|-------|
| Default mouse*1    | 0                                                                                           | 0          | 0     | 0  | 0    | 0       | 0     |
| Touch digitizer*2  | 0                                                                                           | 0          | 0     | ×  | ×    | ×       | ×     |
| Windows gestures*3 | 0                                                                                           | ×          | ×     | ×  | ×    | ×       | ×     |

\*1 Default mouse (click, drag, double-click and right-click)

- \*2 Touch digitizer (click, drag /selection, double-click, right-click, flick and visual feedback)
- \*3 Digitizer with Windows7/8/8.1/10 multi-touch gestures
- \*4 Windows 7 Starter and Home Basic version
- \*5 Windows 7 Home Premium, Professional, Enterprise and Ultimate versions
- \*6 Windows 8/8.1/10/11 need non-OEM version for multi-touch support
- \*<sup>7</sup> Windows10/11 Home, Pro, Enterprise, Education, IoT Core Not supported for Mobile and Mobile Enterprise.
- \*<sup>8</sup> Windows10/11 Touch do no support for "touchpad gestures". Touchpad gesture is for touchpad on notebook.

### **OPERATING THE MONITOR**

To create the best picture, your iiyama LCD monitor has been preset at the factory with the COMPLIANT TIMING shown on page 60. You are also able to adjust the picture by following the button operation shown below. For more detailed adjustments, see page 44 for SCREEN ADJUSTMENTS.

① Take middle point position on the buttom of display screen as starting point, use the touch pen to drag towards screen center position to call up source menu as shown below. Or press Input Button on the remote control. Click the icon at the top right of the screen.

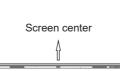

2 Start the On Screen Display feature. "General setting" is displayed. Then, press the menu button on the remote control or click ... on General setting menu with touch pen. There are additional Menu items which can be switched by using the 
 I buttons on the remote control or with the touch pen.

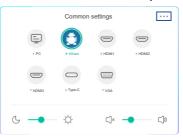

- ③ Select the Menu item of the adjustment you want to make. Use the ◀ / ▶ Buttons on the remote control or with the touch pen to highlight the desired adjustment item. Then, press the Enter button on the remote control.
- ④ Use the  $\triangleleft$  /  $\triangleright$  Buttons on the remote control or with the touch pen to make the appropriate adjustment or setting.
- (5) Press the Back Button on the remote control or click blank area outside menu with the touch pen to exit menu.

For example, to correct for vertical position, select Menu item of "Adjust setting". Select "V Position" by using the  $\blacktriangle$  /  $\blacktriangledown$  Buttons on the remote control or with the touch pen.

Use the  $\triangleleft$  /  $\triangleright$  Buttons on the remote control or with the touch pen to change the vertical position settings. The vertical position of the overall display should be changing accordingly while you are doing this.

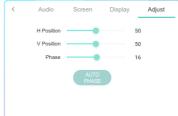

Press the Back Button on the remote control or click blank area outside menu with the touch pen, it ends, all changes are saved in the memory.

22 OPERATING THE MONITOR

\* "Adjust setting" is only

available for VGA input.

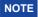

- The Back Button on the remote control can be used to return previous menu item.
- Any changes are automatically saved in the memory when the On Screen Display disappears. Turning off the power should be avoided while using the Menu.
- Adjustments for Image Position and Phase are saved for each signal timing. Except for these adjustments, all other adjustments have only one setting which applies to all signal timings.

Direct \* Available for Remote Control only.

#### Freeze Function:

Press the Blue button when Menu is not displayed. Repeat successively to activate/deactivate the function.

#### Backlight Function:

Press the Screen Off button when Menu is not displayed. Repeat successively to On/Off the function.

#### • Input Function:

Press the Input Button when Menu is not displayed.

#### • Volume Function:

Press the VOL+/VOL- Buttons when Menu is not displayed.

#### • Mute Function:

Press the 🕏 Button when Menu is not displayed. Repeat successively to On/Off the function.

#### Kiosk Mode Function:

Disable touch functions. buttons. Menu etc. Turn off "iiWare Enable" in Debug menu (Input + 2580)

#### [LOCK MODE] \* Available for Remote Control only.

#### Front Power Button:

Press the Green Button when Menu is not displayed, will lock/unlock the Front Power Button.

#### • Touch function:

Press the Yellow Button when Menu is not displayed, will lock/unlock the Touch function.

#### Front Power Button & Touch function:

Press the Red Button when Menu is not displayed, will lock/unlock the Front Power Button and Touch function

#### ADJUSTMENT MENU CONTENTS

You can also access the Menu by clicking 🖃 on the desktop or 🗐 on the navigation toolbar.

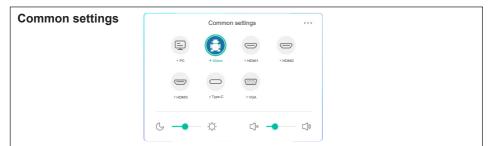

| Adjustment Item |        | Problem / Option |                          | Button to Press |
|-----------------|--------|------------------|--------------------------|-----------------|
|                 |        | PC*2             | Select the PC input.     |                 |
|                 |        | iiWare           | Select the iiWare input. |                 |
|                 |        | HDMI1            | Select the HDMI1 input.  |                 |
| Input *1        | Direct | HDMI2            | Select the HDMI2 input.  |                 |
|                 |        | HDMI3            | Select the HDMI3 input.  |                 |
|                 |        | Type-C           | Select the Type-C input. |                 |
|                 | VGA    | VGA              | Select the VGA input.    |                 |
|                 |        | Too soft         |                          | <b>*</b> •      |
| Volume          | Direct | Too loud         |                          |                 |
| Backlight       | Direct | Brightness       | <b>+</b>                 |                 |

\*<sup>1</sup> The switching of the signal input take a few seconds.

\*<sup>2</sup> Available when PC is installed only.

| Audio setting   | Adjust<br>Audio Screen Display Adjust<br>Adjust<br>Adjust<br>Compared and adjust<br>Compared and adjust<br>Compared adjust<br>Compared adj |                                           |                              |  |
|-----------------|----------------------------------------------------------------------------------------------------|-------------------------------------------|------------------------------|--|
| Adjustment Item | Problem /                                                                                                    | Option                                    | Button to Press              |  |
| Volume Direct   | Too soft<br>Too loud                                                                                                    |                                           |                              |  |
| Bass            | Too weak<br>Too strong                                                                                                    |                                           |                              |  |
| Treble          | Too weak I too strong I too strong                                                                                                    |                                           |                              |  |
| Balance         | Left side speaker louder<br>Right side speaker louder<br>de 4                                                                                                    |                                           |                              |  |
|                 | Standard                                                                                                    | Standard                                  |                              |  |
| Sound Mode      | Meeting                                                                                                    | Sound quality suital                      | ole for the conference.      |  |
|                 | Class                                                                                                    | Sound quality suitable for the classroom. |                              |  |
|                 | Custom                                                                                                    | Custom sound quality.                     |                              |  |
| Muto            | 0                                                                                                    | Return the sound vo                       | olume to the previous level. |  |
| Mute Direct     | 1                                                                                                    | Turn off the sound.                       |                              |  |

| Screen setting | Audio Screen Display Adjust    |
|----------------|--------------------------------|
|                | Pixel Shift Degree Pixel Shift |
|                | PTP ECC ECR                    |
|                |                                |
|                |                                |

| Adjustment Item | Problem / Option |                                                                                    |  |
|-----------------|------------------|------------------------------------------------------------------------------------|--|
|                 | 4:3              | Displays all picture in 4:3 aspect ratio.                                          |  |
| Aspect ratio    | 16:9             | Displays all picture in 16:9 aspect ratio.                                         |  |
|                 | PTP *            | Display the picture point to point.                                                |  |
| Pixel Shift     | 0                | The screen image will move around slightly every 2 minutes.                        |  |
|                 |                  | Pixel Shift is turned off.                                                         |  |
| Eve Care        | 0                | Blue light is reduced.                                                             |  |
|                 | 1                | Eye Care is turned off.                                                            |  |
| Auto Light      | 0                | The image brightness can be automatically adjusted according to the ambient light. |  |
|                 |                  | Auto Light is turned off.                                                          |  |
| ECO             | 0                | Brightness of back-light is reduced.                                               |  |
|                 |                  | ECO is turned off.                                                                 |  |
| ECR             | 0                | Enhanced Contrast Ratio                                                            |  |
|                 |                  | ECR is turned off.                                                                 |  |

 \* Point To Point, to optimize touch performance when 3840 × 2160 input. (not available under Android or not 3840 × 2160 input timing)

| Display setting | Audio     Screen       50     50       Brightness     Contrast       Exercise     Burget       Banget     6.6. | Display Adjust    |                  |
|-----------------|----------------------------------------------------------------------------------------------------|-------------------|------------------|
| Adjustment Item | Problem / Option                                                                                               | n                 | Button to Press  |
| Brightness*1    | Too dark<br>Too bright                                                                                         |                   |                  |
| Contrast        | Too dull       Too intense                                                                                     |                   |                  |
| Hue             | Not available for this model.                                                                                  |                   |                  |
| Sharpness       | Not available for this                                                                                         | model.            |                  |
|                 | Standard For general windows environment and monitor default setting.                                          |                   |                  |
| Display Mode *2 | Bright Enlarge brightness and vivid.                                                                           |                   | ess and vivid.   |
|                 | Soft                                                                                                    |                   | less and soften. |
|                 | Custom Displays a picture on a screen set by Image Settings adjustments.                                       |                   |                  |
|                 | Standard                                                                                                    | Normal color      |                  |
| Color Temp      | Cold                                                                                                    | Cool color        |                  |
|                 | Warm                                                                                                    | Warm color        |                  |
|                 | Blue Light Reducer                                                                                             | Blue light is rec | luced. (Custom)  |

\*1 Adjust the Brightness when you are using the monitor in a dark room and feel the screen is too bright.
 \*2 Display Mode is disabled when iiWare input.

| Adjust setting * <sup>1</sup> | Audio Screen Display Adjust<br>H Position 50<br>V Position 50<br>Phase 16<br>AUTO<br>PHASE |                 |  |
|-------------------------------|--------------------------------------------------------------------------------------------|-----------------|--|
| Adjustment Item               | Problem / Option                                                                           | Button to Press |  |
| H Position                    | Too far to the left                                                                        | \$<br>\$        |  |
| V Position                    | Too low                                                                                    | \$<br>\$        |  |
| Phase                         | To correct flickering text or lines                                                        |                 |  |
| Auto phase *2                 | Adjust H/V Position and Phase automatically.                                               |                 |  |

 $^{\star 1}$  Only VGA input.  $^{\star 2}$  For best results, use the Auto Adjust in conjunction with the adjustment pattern. See page 44 for SCREEN ADJUSTMENTS.

[Debug Menu] \* Available for Remote Control only. Input + 2580

- Initial Touch Panel The default settings will be restored.
- Unknown sources: On / Off Enables / disables Unknown sources.
- iiWare Enable: On / Off Enables / disables Kiosk mode.
- HDMI OUT Enable: On / Off Enables / disables HDMI OUT function.
- HDMI IN OUT Enable: On / Off Enables / disables "HDMI OUT Enable" when input source is HDMI.
- Exit

#### [Application]

#### Settings

Click 📖 on the navigation toolbar with the touch pen. Then, click 💓 with the touch pen.

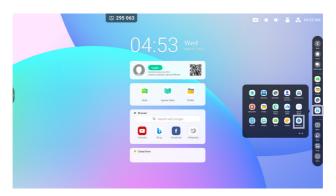

#### Status bar

- : Click to display the Common settings.
- 💽 : Click to display the Brightness.
- I Click to display the Volume.
- R : Click to display the Ethernet settings.
- Displayed when USB flash drive is connected. Click to access your USB flash drive in the Finder application.
- . Click to display the Hotspot settings.
- 🛜 : Displayed when WiFi module is inserted. Click to display the WiFi Settings.
- 04:53(Clock) : Click on the clock display to display the Date & Time of Settings.

#### 🕞 xxxxxx :

When connecting a LAN or Option WiFi module, the password for a notebook or a smartphone, etc. to connect to iiyama Share, is displayed on the screen. (Automatically generated)

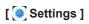

| Adjustment Item                           |                                      | Problem / Option                                                                                                    |                                                                                                    |  |  |
|-------------------------------------------|--------------------------------------|----------------------------------------------------------------------------------------------------|----------------------------------------------------------------------------------------------------|--|--|
|                                           | WiFi* <sup>1,2</sup>                 | Set the WiFi fu                                                                                                    | nction On / Off and pairing to WiFi device.                                                                                                    |  |  |
|                                           | Ethernet                             | Set the wired n<br>Ethernet : On /<br>IP address, De                                                                                         | etwork.<br>Off, Obtain IP Address Automatically : On / Off,<br>fault gateway, Netmask, DNS, Proxy                                                                                                    |  |  |
|                                           | Hotspot*1,2                          | Set the Hotspo<br>Hotspot : On/C                                                                                                    | t function.<br>ff, Hotspot Name, Password                                                                                                    |  |  |
| Wireless &<br>Network                     | Bluetooth*1                          | Set the Bluetoo                                                                                                    | th function On / Off and pairing to Bluetooth device.                                                                                                    |  |  |
|                                           | VPN                                  | Set the VPN.                                                                                                    |                                                                                                    |  |  |
|                                           | Share<br>Network                     | Share Network                                                                                                    | to connected device via touch USB cable.                                                                                                    |  |  |
|                                           | SAMBA<br>Service                     | Enable SAMBA                                                                                                    | A Server function.                                                                                                    |  |  |
|                                           | Hostname                             | Set the Hostna                                                                                                    | me.                                                                                                    |  |  |
|                                           | Wallpaper                            | Set the Wallpa<br>Wallpaper Log                                                                                                    | per. (Stills, Dynamic)<br>o : On / Off                                                                                                    |  |  |
|                                           | Screen<br>Saver                      |                                                                                                    | Saver duration.<br>/ 30 min / 60 min / 90min)<br>/ Landscape                                                                                                    |  |  |
|                                           | Swipe up<br>options at<br>the bottom | Swipe to display the options at the bottom.<br>(Bottom Sidebar / Source Menu)                                                                |                                                                                                    |  |  |
| Personal                                  | SystemBar<br>Channel<br>Settings     | Set the shortcut menu.<br>Available in all channels / Available in iiWare / Available in all<br>channels except PC / Disable in all channels |                                                                                                    |  |  |
|                                           | Multi-<br>Window<br>mode             | Set the Multi-Window mode On/Off.                                                                                                    |                                                                                                    |  |  |
|                                           | Window<br>Control Bar* <sup>3</sup>  |                                                                                                    | n of the window control bar.<br>ide / Right side)                                                                                                    |  |  |
|                                           | Show Multi-<br>window Tips*3         | Disable / Enab                                                                                                    | le Multi-window Tips.                                                                                                    |  |  |
|                                           | Sound                                | Touch Sounds<br>Sound Output                                                                                                    | : On / Off<br>Settings : Speaker / Headphone / Line Out                                                                                                    |  |  |
| Input & Output                            | Input<br>settings                    | Input Naming<br>Settings                                                                                                    | Input Alias Switch : On / Off<br>Change the Input name to Nickname.                                                                                                    |  |  |
| External<br>Source<br>Display<br>settings |                                      | HDMI OUT Format : 3840 × 216_60HZ / 1080P_60HZ                                                                                               |                                                                                                    |  |  |
| Application                               | Application ma<br>Show System        | nanagement<br>n, Reset App Preferences                                                                                                    |                                                                                                    |  |  |
|                                           |                                      | Date & Time                                                                                                    | Set the Date and Time.<br>Use 24-Hour Format, Automatic Date & Time,<br>Date Format, Timezone                                                                                                    |  |  |
| System                                    | General                              | Language &<br>Keyboard                                                                                                    | Set display language, keyboard and input method.<br>Language: Catala / Čeština / Dansk / Deutsch /<br>English / Español / Français / Magyar / Italiano /<br>Lietuvių / Latviešu / Norsk Bokmål / Nederlands<br>/ Polski / Русский / Svenska / Українська |  |  |

# [ 🤶 Settings ]

| Adjustment Item | Problem / Option         |                                   |                                                                                                    |                                                      |                                                                          |
|-----------------|--------------------------|-----------------------------------|----------------------------------------------------------------------------------------------------|------------------------------------------------------|--------------------------------------------------------------------------|
| System          | General                  | Region                            | The region setting ensures that your router will only let you use the wifi channels valid in your location.                                                                                                    |                                                      |                                                                          |
|                 |                          | Storage                           | To display the internal system and USB disk.                                                                                                    |                                                      |                                                                          |
|                 |                          | System update                     | Check and update to latest FirmWare version.                                                                                                    |                                                      |                                                                          |
|                 | Display                  | Eye<br>Protection<br>Mode         | Disable / Enable Eye Protection Mode.                                                                                                    |                                                      |                                                                          |
|                 |                          | Automatic<br>Backlight            | The brightness of the backlight decreases automatically.                                                                                                    |                                                      |                                                                          |
|                 |                          | Pixel Shift                       | Set the interval of Pixel Shift function.                                                                                                    |                                                      |                                                                          |
|                 | System<br>Tools          | Public<br>Screen Lock<br>Password | Password                                                                                                    | Lock Screen<br>Password<br>Settings lock<br>Password | Set the password.<br>(4-digit)<br>Set/Clear password,<br>Change password |
|                 |                          | Email                             | Set the Email.<br>Email Settings, Logout Email Account                                                                                                    |                                                      |                                                                          |
|                 | Startup<br>&<br>shutdown | Startup<br>channel                | Startup<br>channel                                                                                                    |                                                      | nannel / PC* <sup>4</sup> / iiWare /<br>' HDMI3 / Type-C / VGA           |
|                 |                          |                                   | Standby after startup (black screen) : Turn off the backlight.         NOTE         Press the Screen Off button on the remote control or touch the screen to return to the screen.                                                                      |                                                      |                                                                          |
|                 |                          |                                   | Start up<br>logo                                                                                                    |                                                      |                                                                          |
|                 |                          | Energy<br>Saving                  | Energy Saving Enable : On / Off                                                                                                    |                                                      |                                                                          |
|                 |                          |                                   | Auto Screen off : Enable the Auto screen off function.<br>(Never / 15 mins / 30 mins / 60 mins / 90mins / 120<br>mins)                                                                                                    |                                                      |                                                                          |
|                 |                          |                                   | Auto Power off : Enable the Auto power off function.<br>(Never / 30 mins / 60 mins / 90mins / 120 mins /<br>240 mins)                                                                                                    |                                                      |                                                                          |
|                 |                          |                                   | <b>NOTE</b> The Auto Power off function is enabled as default setting. The monitor turns off automatically 4 hours after the key or touch operation stops. Disable Auto Power off function when you use the monitor continuously for more than 4 hours. |                                                      |                                                                          |
|                 |                          | Timer Switch                      | Power off reminder : On / Off                                                                                                    |                                                      |                                                                          |
|                 |                          |                                   | Add Boot<br>Task<br>Add Off                                                                                                    |                                                      | of each, and select<br>or everyday or the                                |
|                 |                          |                                   | Task                                                                                                    |                                                      |                                                                          |

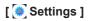

| Adjustment Item |                                  |                                                                                                    | Probl                                                                                                    | em / Option                                                       |  |  |  |
|-----------------|----------------------------------|----------------------------------------------------------------------------------------------------|----------------------------------------------------------------------------------------------------|-------------------------------------------------------------------|--|--|--|
| System          | Improvement                      | Credentials<br>settings                                                                                                    |                                                                                                    |                                                                   |  |  |  |
|                 |                                  | User<br>Experience<br>Improvement                                                                                                    | User Experience Improvement : On / Off                                                                                                    |                                                                   |  |  |  |
|                 |                                  | Printing                                                                                                    | Set the                                                                                                    | Network or WiFi direct printer.                                   |  |  |  |
|                 | Set Administra                   | ator passwore                                                                                                    | d (Clear                                                                                                    | bassword / Change password)                                       |  |  |  |
|                 |                                  | Wake On Lan                                                                                                    | Set the                                                                                                    | Wake On Lan function On/Off.                                      |  |  |  |
|                 |                                  | HDMI CEC                                                                                                    | Set the                                                                                                    | HDMI CEC function On/Off.                                         |  |  |  |
|                 | Control                          | Wake On<br>Active<br>Source                                                                                                    | Set the                                                                                                    | Wake On Active Source function On/Off.                            |  |  |  |
|                 | Clone                            | USB                                                                                                    | Import                                                                                                    | Import from signage folder under USB/SD.<br>USB storage / SD card |  |  |  |
|                 |                                  | Clone                                                                                                    | Export                                                                                                    | Export to signage folder under USB/SD.<br>USB storage / SD card   |  |  |  |
| Administrator   | Kiosk Mode                       | Default<br>Startup<br>Item                                                                                                    | Select Startup Item<br>(None / URL Browser / Browser / Browser / iiyama<br>Account / iiyama Class / iiyama DMS / Cloud<br>Drive / ESharePro / Finder /iMirror / Keeper / Note<br>/ Palette / PIP / Settings / Visualizer / WPS Office |                                                                   |  |  |  |
|                 |                                  | Kiosk Mode                                                                                                    | Set the Kiosk Mode On/Off.                                                                                                    |                                                                   |  |  |  |
|                 | Security                         | Auto<br>Remove<br>Files                                                                                                    | Storage period<br>(None / 1day / 7days / 30days)                                                                                                    |                                                                   |  |  |  |
|                 |                                  | Security<br>lock                                                                                                    | Disable / Enable (Settings Lock / Network Lock / USB Lock / Unknown Source*5)                                                                                                    |                                                                   |  |  |  |
| About           | version / Build<br>Automatically | ain info in About: Legal Information / Version Info / iiWare Version / Kernel<br>rsion / Build number<br>utomatically search update .zip from USB or SD card. When you select the<br>idated .zip file, the monitor will restart and the update will start. |                                                                                                    |                                                                   |  |  |  |

\*<sup>1</sup> WiFi, Hotspot and Bluetooth can only be used when Option WiFi Module or Slot-PC is installed.

\*<sup>2</sup> WiFi will be turned off when the Ethernet is turned on.

\*<sup>3</sup> Only available for Multi-Window Mode enable.

\*<sup>4</sup> Available only when Option PC is installed.

\*<sup>5</sup> APK from unknown sources can be installed, the installation is done on customer own risk, manufacture will not take any responsibility and not give any support for the installed APK's. Input + 2580 (Debug Menu : Unknown sources)

### Navigation toolbar appears

The navigation toolbar can be displayed on either left side or right side of the screen.

- <: Back
- 💽 : Home
- 🔲 : Back Stage

Clean all : Remove all in-progress apps

### - Application -

You can customize up to 7 apps from "All Apps" to the navigation bar. (Drag and drop the app icon)

- 🙉 : Note
  - : Finder
  - : Browser
  - : All Apps (Clean, Browser, Browser, iiyama Account, Cloud Drive, EShare Pro, Finder, iiyama Class, iiyama DMS, iiyama Share, iMirror, Keeper, Note, Palette, Settings, Viualizer, WPS Office)

#### - Tools -

You can customize up to 4 tools from "More" to the navigation bar.

(Click Edit in the "More" window or press and hold the icon. And add/remove to from the navigation bar by clicking the "+" / "-" displayed on the icon.)

: Touch Menu

### 🔊 : Mark

Pen: Annotate

Brush: Marker

Clean: Clean the annotations, Gesture eraser

Save: Save current annotations in the screen content to picture in the storage.

Finder:Short cut to the folder of Finder.

Insert: Insert the picture (complete screen image) to Note.

Share: Share Annotation

Users can scan the QR code with a smartphone and download the annotation image to a smartphone.

Cloud: Google Drive / One Drive

#### Save to Cloud Drive

Users can save notes and annotations in Note directly to one of the cloud drives by clicking on the Cloud Storage icon in the menu. To change the way files are saved to the Cloud Drive, users can select two options in the cloud storage overview.

#### Use the default account

When checked, all notes will be saved automatically to the default Cloud Drive. Users will not be able to select a cloud drive.

#### Use the default file name when save

When checked, all notes will be saved to the selected Cloud Drive with the default file name. Users will not be able to (re)name the file. Close: Exit

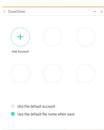

### 🚯 : iiyama Share

iiyama Share is a multi-screen interaction software for smartphone to interactive intelligent panel. (The device such as a computer or smartphone on the same network.)

- Mirroring: It is an application that displays the screen of a device such as a computer or smartphone on the monitor.
- Desktop Sync: It is an application that can control the screen of Monitor by displaying it on a device such as a computer or Smartphone.
- Remote: It is an application that allows to remotely control the monitor on a smartphone. The Smartphone works as a Mouse/Touchpad for the screen.

Airplay/Chromecast: The device without installed iiyama Share app can still connect to iiyama Share via Airplay/Chromecast. (Compatibility is not guaranteed) Miracast: The device without installed iiyama Share app can still connect to iiyama Share via

miracast. (Compatibility is not guaranteed)

E : Crop (Screen Capture)

Freedom size Full size Window size Save: Save in internal storage Insert: Edit the captured image in Note, send to Note Exit

- I Timer (CountDown)
- StopWatch
- I AirClass(WiFi Teamwork)

(Available when the optional WiFI Module OWM002/SI07 is installed or with a working LAN connection. Participants need to be on the same network.)

Voter / Responder / Selector / Message / Manager / Exit

- SpotLight
   Setting: Zoom / Clarity
   Exit
   Record
  - Screen Recording
- Freeze (Freeze the picture)
   Zoom +
   Zoom -

Eull-screen

Close: Exit

- : PC (Select the PC input)
- E : PIP (Display the sub screen in the main screen)
- : Split-screen
- Screen Lock (Lock/unlock the screen)
   Lock / unlock is possible by setting "Lock Screen Password" in Settings.
- Guided
   Touch Lock: Disable screen touch after lock
   Class Mode: Prohibit guitting the app after locking
- 🗄 : Calculator
- . More (All tools)

### Shortcut\*

- App -

Drag and drop the App icon from "All apps" to create a shortcut icon on the screen.

- File / Folder -

Drag and drop a File or Folder from the Finder to create a shortcut icon on the screen.

- Website -

Create a shortcut by opening the desired website and clicking "Send the quick-link to Desktop" in the settings menu.

- Move -

Move by long-pressing the icon and dragging and dropping.

- Remove -

Remove it by long-pressing the icon and clicking Remove from the menu.

\* Available after login in iiyama account.

### Multi-Windows

To use the Multi-Windows feature, first turn on Settings > Personal > Multi-Window Mode.

- Resize Windows to display 4 apps on the screen at the same time.
- Drag content between apps.

Press and hold the image on the browser and drag the image to NOTE. <Support> Image : NOTE, Finder Text : NOTE, Finder

#### <How to use AirClass>

- The teacher click the AirClass.
- ② Use the device to scan the QR code. (device: Android and mobile device on the same network) The students can also join the class by entering the URL in browser.
- ③ After all students have joined the class, click "ENTER THE CLASS".

#### ④ Answer

- 1. The teacher write a question on the note and click the Voter.
- 2. The teacher select Single Choice Mode or Multiple Choice Mode.
- 3. The number of students who are logged in is displayed. Then click BEGIN.
- After the student submitted the answer, the teacher can click "Finish", and the answer's statistics data will be shown on the screen.
- Teacher selects the correct answer on the screen; the correct answer will be green coloured, and the wrong answer will be red coloured.
- ⑤ Respoder

After teacher clicks the Responser. The 1st student who clicks the "Be Fast"icon the Notebook/Smartphone will be selected.

### 6 Selector

The teacher can click on the Selector to randomly select one student to answer the questions.

#### ⑦ Message

- 1. The teacher can enable the Message function to allow students' messages be presented on the screen.
- The students write their own opinions on their Notebook or Smartphone and click to Send.

#### ⑧ Manager

The teacher can click the Manager to display the QR code to let other students to enter the class at any time.

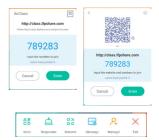

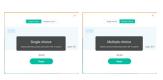

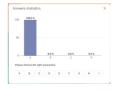

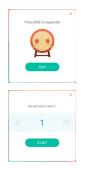

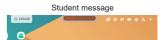

## [Note]

This is a writing software.

Can write the characters, Lines and pictures like a whiteboard. Also, can insert an image or file.

### Click 🧟 with the touch pen.

### - Tools -

Menu: Display menu of Note.

New: Save the Note writing and open a new Note.

Open: Open the file.

Save: Save the current document to image format to file browser.

Import: Import the picture. (IMG/PDF/SVG)

Export : Export as IMG/PDF/SVG/IWB.

Cloud Storage: Google Drive / One Drive

### Save to Cloud Drive

Users can save notes and annotations in Note directly to one of the cloud drives by clicking on the Cloud Storage icon in the menu. To change the way files are saved to the Cloud Drive, users can select two options in the cloud storage overview.

#### Use the default account

When checked, all notes will be saved automatically to the default Cloud Drive. Users will not be able to select a cloud drive.

### Use the default file name when save

When checked, all notes will be saved to the selected Cloud Drive

with the default file name. Users will not be able to (re)name the file.

Background: Change the color of the background.

Send Email: Send the captured image by Email.

Customise taskbar: You can customize the taskbar by choosing tool from the "Customize taskbar".

Brightness disabled/enabled: Enabled: Reducing the brightness automatically when writhing the Note.

Exit: Return to main screen.

### Share: Share Note

Users can scan the QR code with a smartphone and download the annotation image to a smartphone.

List: List up all the opened Notes.

Select: Select the object being edit, can move, can zoom.

Pen: Change the width and color of the stroke. (Pen/Handwriting size/Handwriting color)

Eraser: Erase the specified object.

Clean All: Erase the all object.

Ruler: Ruler function

Shape: Draw the shape.

Table: Table creation

Sticky-Notes: Brainstorming tool

Preview: Display image

Undo: Cancel

Redo : Redo

Add: Add new page after the last page.

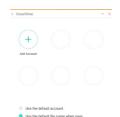

- I : To the previous page.
- > : To the next page.

2/7 : Page number

### - Extension function of the pen -

After selecting the handwriting, the handwriting can be turn to intelligent text and for further processing.

Tools : Color, Smartwrite, Search, Flip, Top, Clone, Delete

#### - Image expansion function -

After selecting the image, the image can be transformed into vector image, and the image can be mirrored.

Tools : Crop, SVG, Flip, Top, Clone, Delete

# [Finder (File Browser)] Click 들 with the touch pen.

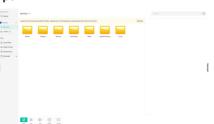

ENGLISH

Browse the files stored in the internal storage device, the USB storage, Public Cloud, Remote File and your Cloud storage.

Supported Format

DOC : PPT, Word, Excel, PDF (Open the file by using the WPS Office)

Note : Note files, screenshot

Movie : .3g2 .3gp .avi .flv .f4v .mkv .mov .mp4 .VOB .mpg/.MPEG .ts

Picture : .jpg .jpeg .png .bmp .gif

Music : .aac .ape .flac .m4a .mp3 .ogg .wav

### - Tools -

- Q: Search
- : Minimization
- : Maximization / restoration
- 🗙 : Exit
- 🔡 : Grid
- : List
- Sort (Sorts Name, Time, Size, Type.)
- Select
- š≣: Select All
- 🛞: Cancel
- : Create
- 🕀 : New Win
- 🗐 : Copy
- 📋 : Paste
- 🔀 : Cut
- 🔟 : Delete
- T: Rename
- n Send

#### My Files

"My files" folder will be created in your OneDrive or Google Drive once connected to your iiyama account.

#### Public Cloud (Google Drive / One Drive)

#### Save to Cloud Drive

Users can save notes and annotations in Note directly to one of the cloud drives by clicking on the Cloud Storage icon in the menu. To change the way files are saved to the Cloud Drive, users can select two options in the cloud storage overview.

#### Use the default account

When checked, all notes will be saved automatically to the default Cloud Drive. Users will not be able to select a cloud drive.

### Use the default file name when save

When checked, all notes will be saved to the selected Cloud Drive with the default file name. Users will not be able to (re)name the file.

#### Remote File

Support access to SAMBA(SMB1.0) and FTP server.

| Cloud Drive                                          |              | - ×  |
|------------------------------------------------------|--------------|------|
| +<br>Add Account                                     |              |      |
|                                                      |              |      |
| <ul> <li>Use the def</li> <li>Use the def</li> </ul> | ault account | save |

### [Clean]

Clear the following : CloudDrive Account / Whiteboard enb format files in Finder / Clear browser history browsing content Click i with the touch pen.

[Browser (Web Browser)]

Connect the network, and browse the web. Click () with the touch pen.

### [iiyama Account]

This is a single sign-on authentication scheme for customer identity and access management.

Click 👤 with the touch pen.

## [Cloud Drive]

Connect the network, and the Cloud Drive. Click (a) with the touch pen.

## [EShare Pro]

EShare is a multiscreen interaction application which makes the user experience natural and enjoyable for home entertainment, business presentation, and educational training.

### Click 📵 with the touch pen.

### [iiyama DMS]

This software provides organizations with a convenient and fast unified management solution for terminal equipment, builds an efficient and real-time equipment management system, helps digitize the campus environment and makes campus management more convenient.

Click swith the touch pen.

## [iiyama Share]

This is the software that can wirelessly share the screen with other notebook etc..

### Click 🔤 with the touch pen.

## [iMirror]

This is software which can display an image of a smartphone on the monitor.

Click 🙋 with the touch pen.

## [Keeper]

This is the software to clean up the running application.

### Double click 🔤 with the touch pen.

One Key Optimize : Memory and Garbage clean Memory Clean : Clean memory Garbage Clean : Clean storage

## [Palette]

This is an illustration writing software.

Click 🥐 with the touch pen.

### [Visualizer]

Visualizer is an app that allows users to connect webcam or visualizer(document camera) for capturing live instructions or physical materials and then projecting them onto a display for viewing and annotating.

### Click 💽 with the touch pen.

### [WPS Office]

This is the software to use the file of the Office.

Double click 🔯 with the touch pen.

### SCREEN ADJUSTMENTS

Adjust the image by following the procedure below to get the desired picture when selecting Analog input.

- The screen adjustments described in this manual are designed to set image position and minimize flicker or blur for the particular computer in use.
- The monitor is designed to provide the best performance at resolution of 1920 × 1080, but can not provide the best at resolutions of less than 1920 × 1080 because the picture is automatically stretched to fit the full screen. It is recommended to operate at resolution of 1920 × 1080 in normal use.
- Displayed text or lines will be blurred or irregular in thickness when the picture is stretched due to the screen enlargement process.
- It is preferable to adjust the image position and frequency with the monitor controls, rather than the computer software or utilities.
- Perform adjustments after a warm-up period of at least thirty minutes.
- Additional adjustments may be required after the Auto Adjust depending on the resolution or signal timing.
- The Auto Adjust may not work correctly when displaying the picture other than the screen adjustment pattern. In this case, manual adjustments are required.

There are two ways to adjust the screen. One way is automatic adjustment for Position, Clock Frequency and Phase. The other way is performing each adjustment manually.

Perform the Auto Adjust first when the monitor is connected to a new computer, or resolution is changed. If the screen has a flicker or blur, or the picture does not fit in the display area after performing the Auto Adjust, manual adjustments are required. Both adjustments should be made by using the screen adjustment pattern (Test.bmp) obtained via the iiyama web site (https://iiyama.com).

Adjust the image by following the procedure below to get the desired picture. This manual explains adjustment under Windows<sup>®</sup> OS.

① Display the picture at the optimum resolution.

② Enter the Test.bmp (screen adjustment pattern) to wallpaper.

NOTE Consult the appropriate documentation for doing this.Set the display position to center in the wallpaper setting dialogue box.

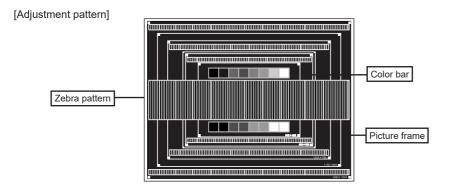

ENGLISH

- **③** Perform the Auto Adjustment.
- ④ Adjust the image manually by following procedure below when the screen has a flicker or blur, or the picture does not fit in the display area after performing the Auto Adjust.
- (5) Adjust the V Position so that the top and bottom of the picture frame will fit to the display area.

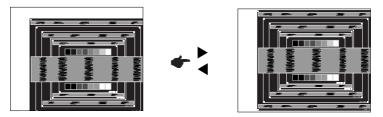

(6) 1) Adjust the H Position so that the left side of the picture frame will move to the left edge of the display area.

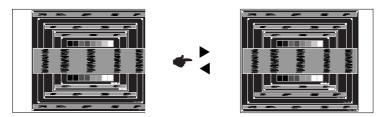

2) Stretch the right side of the picture frame to the right edge of the display area by adjusting the Clock.

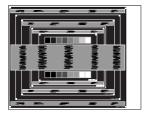

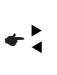

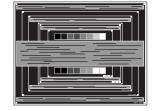

### NOTE

- When the left side of the picture frame moves apart from the left edge of the display area during the Clock adjustment, adjust steps 1) and 2).
- Another way to make the Clock adjustment is to correct the vertical wavy lines in the zebra pattern.
- The picture may flicker during the Clock, H/V Position adjustment.
- In case the picture frame is bigger or smaller than the data display area after the Clock adjustment, repeat steps from ③.

#### ⑦ Adjust the Phase to correct horizontal wavy noise, flicker or blur in the zebra pattern.

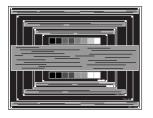

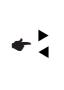

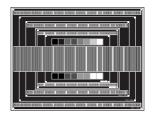

- NOTE In case the strong flicker or blurs remain on a part of the screen, repeat steps (6) and (7) because the Clock may not be adjusted correctly.
  - Adjust the H Position after the Phase adjustment if the horizontal position moves during the adjustment.
- ⑧ Adjust the Brightness and Color to get the desired picture after you complete the Clock and Phase adjustments.

Put back your favorite wallpaper.

### Standby Mode

When the video signal from the computer is off, the monitor enters into Standby Mode which reduces the power consumption to less than 0.5W. The screen becomes dark, and the power indicator turns to red. From Standby Mode, the image reappears in several seconds when either the keyboard or the mouse are touched again.

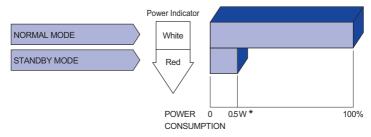

\* When the USB devices are not connected.

# **TROUBLE SHOOTING**

If the monitor fails to operate correctly, please follow the steps below for a possible solution.

- 1. Perform the adjustments described in OPERATING THE MONITOR, depending on the problem you have. If the monitor does not get a picture, skip to 2.
- 2. Consult the following items if you cannot find an appropriate adjustment item in OPERATING THE MONITOR or if the problem persists.
- 3. If you are experiencing a problem which is not described below or you cannot correct the problem, discontinue using the monitor and contact your dealer or iiyama service center for further assistance.

### Problem

#### Check

| 1 | The picture does not appear.                    |                                                                                                    |
|---|-------------------------------------------------|----------------------------------------------------------------------------------------------------|
|   | (Power indicator<br>does not light up.)         | <ul> <li>□ The Power Cable is firmly seated in the socket.</li> <li>□ The Power Switch is turned ON.</li> <li>□ The AC socket is live. Please check with another piece of equipment.</li> </ul>                                                                                                    |
|   | (Power indicator<br>is white.)                  | <ul> <li>If the blank screen saver is in active mode, touch the keyboard or the mouse.</li> <li>Increase the Contrast and/or Brightness.</li> <li>The computer is ON.</li> <li>The Signal Cable is properly connected.</li> <li>The signal timing of the computer is within the specification of the display.</li> </ul> |
|   | (Power indicator is red.)                       | <ul> <li>If the monitor show "No Signal", touch the keyboard or the mouse.</li> <li>The computer is ON.</li> <li>The Signal Cable is properly connected.</li> <li>The signal timing of the computer is within the specification of the display.</li> </ul>                                                               |
| 2 | The screen is not synchronized.                 | <ul> <li>□ The Signal Cable is properly connected.</li> <li>□ The signal timing of the computer is within the specification of the monitor.</li> </ul>                                                                                                    |
| 3 | The screen<br>position is not in<br>the center. | □ The signal timing of the computer is within the specification of the monitor.                                                                                                    |
| 4 | The screen is too bright or too dark.           | □ The video output level of the computer is within the specification of the monitor.                                                                                                    |
| 5 | The screen is shaking.                          | <ul> <li>□ The power voltage is within the specification of the monitor.</li> <li>□ The signal timing of the computer is within the specification of the monitor.</li> </ul>                                                                                                    |
| 6 | No sound.                                       | <ul> <li>The audio equipment (computer etc.) is ON.</li> <li>The Audio Cable is properly connected.</li> <li>The Volume is turned up.</li> <li>The Mute is OFF.</li> <li>The audio output level of the audio equipment is within the specification of the monitor.</li> </ul>                                            |
| 7 | The sound is too loud or too quiet.             | □ The audio output level of the audio equipment is within the specification of the monitor.                                                                                                    |
| 8 | A strange noise is heard                        | □ The Audio Cable is properly connected.                                                                                                    |

#### Problem

#### Check

(9) The touch screen shows no response. □ The USB Cable is firmly seated in the socket. □ Touch screen driver software is installed.

# **RECYCLING INFORMATION**

For better environment protection please don't dispose your monitor. Please visit our web site: https://iiyama.com for monitor recycling.

# APPENDIX

Design and specifications are subject to change without prior notice.

### SPECIFICATIONS : ProLite TE8612MIS-B1AG

|                      | Technology              | IR Touch 40points                                                                                                    |  |  |  |  |  |
|----------------------|-------------------------|----------------------------------------------------------------------------------------------------|--|--|--|--|--|
|                      | Light transmission      | 88%                                                                                                    |  |  |  |  |  |
| Tanak                | Hardness                | 7H                                                                                                    |  |  |  |  |  |
| Touch<br>Screen      | Thickness               | 3mm                                                                                                    |  |  |  |  |  |
|                      | Communication system    | USB serial transfer                                                                                                    |  |  |  |  |  |
|                      | Response time           | 10ms                                                                                                    |  |  |  |  |  |
| Size Cate            | egory                   | 86"                                                                                                    |  |  |  |  |  |
|                      | Panel technology        | IPS                                                                                                    |  |  |  |  |  |
|                      | Size                    | Diagonal: 85.6" (217.427cm)                                                                                                    |  |  |  |  |  |
|                      | Pixel pitch             | 0.4935mm H × 0.4935mm V                                                                                                    |  |  |  |  |  |
| LCD<br>Panel         | Brightness              | 350cd/m <sup>2</sup> (Typical: with Glass), 390cd/m <sup>2</sup> (Typical: without Glass) 220cd/m <sup>2</sup> (Default / Energy Saving)                                                                          |  |  |  |  |  |
|                      | Contrast ratio          | 1200 : 1 (Typical: without glass)                                                                                                    |  |  |  |  |  |
|                      | Viewable angle          | Horizontal : 178 degrees, Vertical: 178 degrees (Typical)                                                                                                    |  |  |  |  |  |
|                      | Response time           | 8ms (Typical, Gray to Gray)                                                                                                    |  |  |  |  |  |
| Display C            | olors                   | Approx.1.07B                                                                                                    |  |  |  |  |  |
| Sync Free            | quency                  | VGA: Horizontal: 30.0-80.0kHz, Vertical: 50-60Hz<br>HDMI1/2/3: Horizontal: 30.0-135.0kHz, Vertical: 24-60Hz<br>USB-C 3.1 Gen1: Horizontal: 30.0-135.0kHz, Vertical: 24-60Hz                                       |  |  |  |  |  |
| Native Re            | esolution               | 3840 × 2160, 8.3 MegaPixels                                                                                                    |  |  |  |  |  |
| Supported            | d max. resolution       | VGA: 1920 × 1080 60Hz<br>HDMI1/2/3: 3840 × 2160 60Hz (YUV420/RGB444/YUV444)<br>USB-C 3.1 Gen1: 3840 × 2160 60Hz                                                                                                   |  |  |  |  |  |
| Input Con            | inector                 | VGA ×1, HDMI ×3, USB-C ×1                                                                                                    |  |  |  |  |  |
| USB Star             | ndard                   | USB2.0 (DC5V, 500mA) ×1 (for software update)<br>USB3.0 (DC5V, 900mA) ×4 (Front: 2, Side: 2)<br>USB-C 3.1 Gen1 (5V, 3A / 9V, 3A / 12V, 3A / 20V, 3.25A) ×1<br>(DisplayPort 1.2 ALT mode/Touch/Power Delivery 65W) |  |  |  |  |  |
| Number c<br>Connecto | of USB Ports<br>r shape | 1 : Type C<br>2 Upstream : Type B (for touch)<br>5 Downstream : Type A                                                                                                    |  |  |  |  |  |
| Input Aud            | io Connector            | ø 3.5mm mini jack (Stereo)                                                                                                    |  |  |  |  |  |
| LAN                  |                         | RJ45 ×2 (in/out)                                                                                                    |  |  |  |  |  |
| Serial Por           | rt                      | RS-232C In                                                                                                    |  |  |  |  |  |
| Input Syn            | c Signal                | Separate sync: TTL, Positive or Negative                                                                                                    |  |  |  |  |  |
| Input Vide           | eo Signal               | Analog: 0.7Vp-p (Standard), 75Ω, Positive<br>Digital: HDMI, USB-C 3.1 Gen1 (DisplayPort 1.2)                                                                                                    |  |  |  |  |  |
| Input Aud            | io Signal               | 2.0Vrms maximum                                                                                                    |  |  |  |  |  |
| Output Co            | onnector                | HDMI 3840 × 2160 60Hz                                                                                                    |  |  |  |  |  |
| SPDIF ou             | t Connector             | SPDIF                                                                                                    |  |  |  |  |  |
| Headphor             | ne Connector            | ø 3.5mm mini jack (Stereo)                                                                                                    |  |  |  |  |  |

| Speakers                        | Internal: 2 Typical: 16W (Stereo speakers)                                                                                                    |  |  |  |  |
|---------------------------------|----------------------------------------------------------------------------------------------------|--|--|--|--|
| iiWare Version                  | V10.0 (Android 11.0 OS)                                                                                                    |  |  |  |  |
| Maximum Screen Size             | 1895.0mm W × 1066.0mm H / 74.6" W × 42.0" H                                                                                                    |  |  |  |  |
| Power Source                    | 100-240VAC, 50/60Hz, 5.5A                                                                                                    |  |  |  |  |
| Power Consumption*              | 215W typical<br>Standby Mode: 0.5W maximum, Off mode: 0.3W maximum                                                                                                    |  |  |  |  |
| Dimensions / Net Weight         | 1957.0 × 1160.0 × 100.0mm / 77.0 × 45.7 × 3.9" (W×H×D)<br>58.6kg / 129.2lbs                                                                                                   |  |  |  |  |
| Environmental<br>Considerations | Operating:Temperature<br>Humidity0 to 40°C / 32 to 104°F<br>10 to 90% (No condensation)Storage:Temperature<br>Humidity-20 to 60°C / 4 to 140°F<br>10 to 90% (No condensation) |  |  |  |  |
| Approvals                       | CE, UKCA, TÜV-Bauart                                                                                                    |  |  |  |  |

**NOTE** \* When the USB devices are not connected.

# SPECIFICATIONS : ProLite TE7512MIS-B1AG

|                    | Technology               | IR Touch 40points                                                                                                    |  |  |  |  |  |
|--------------------|--------------------------|----------------------------------------------------------------------------------------------------|--|--|--|--|--|
|                    | Light transmission       | 88%                                                                                                    |  |  |  |  |  |
| Touch              | Hardness                 | 7H                                                                                                    |  |  |  |  |  |
| Screen             | Thickness                | 3mm                                                                                                    |  |  |  |  |  |
|                    | Communication system     | USB serial transfer                                                                                                    |  |  |  |  |  |
|                    | Response time            | 10ms                                                                                                    |  |  |  |  |  |
| Size Cate          | gory                     | 75"                                                                                                    |  |  |  |  |  |
|                    | Panel technology         | IPS                                                                                                    |  |  |  |  |  |
|                    | Size                     | Diagonal: 74.52" (189.273cm)                                                                                                    |  |  |  |  |  |
|                    | Pixel pitch              | 0.4296mm H × 0.4296mm V                                                                                                    |  |  |  |  |  |
| LCD<br>Panel       | Brightness               | 350cd/m <sup>2</sup> (Typical: with Glass), 390cd/m <sup>2</sup> (Typical: without Glass) 235cd/m <sup>2</sup> (Default / Energy Saving)                                                                          |  |  |  |  |  |
|                    | Contrast ratio           | 1200 : 1 (Typical: without glass)                                                                                                    |  |  |  |  |  |
|                    | Viewable angle           | Horizontal : 178 degrees, Vertical: 178 degrees (Typical)                                                                                                    |  |  |  |  |  |
|                    | Response time            | 8ms (Typical, Gray to Gray)                                                                                                    |  |  |  |  |  |
| Display C          | olors                    | Approx.1.07B                                                                                                    |  |  |  |  |  |
| Sync Free          | quency                   | VGA: Horizontal: 30.0-80.0kHz, Vertical: 50-60Hz<br>HDMI1/2/3: Horizontal: 30.0-135.0kHz, Vertical: 24-60Hz<br>USB-C 3.1 Gen1: Horizontal: 30.0-135.0kHz, Vertical: 24-60Hz                                       |  |  |  |  |  |
| Native Resolution  |                          | 3840 × 2160, 8.3 MegaPixels                                                                                                    |  |  |  |  |  |
| Supported          | d max. resolution        | VGA: 1920 × 1080 60Hz<br>HDMI1/2/3: 3840 × 2160 60Hz (YUV420/RGB444/YUV444)<br>USB-C 3.1 Gen1: 3840 × 2160 60Hz                                                                                                   |  |  |  |  |  |
| Input Con          | inector                  | VGA ×1, HDMI ×3, USB-C ×1                                                                                                    |  |  |  |  |  |
| USB Star           | ndard                    | USB2.0 (DC5V, 500mA) ×1 (for software update)<br>USB3.0 (DC5V, 900mA) ×4 (Front: 2, Side: 2)<br>USB-C 3.1 Gen1 (5V, 3A / 9V, 3A / 12V, 3A / 20V, 3.25A) ×1<br>(DisplayPort 1.2 ALT mode/Touch/Power Delivery 65W) |  |  |  |  |  |
| Number of Connecto | of USB Ports<br>or shape | 1 : Type C<br>2 Upstream : Type B (for touch)<br>5 Downstream : Type A                                                                                                    |  |  |  |  |  |
| Input Aud          | io Connector             | ø 3.5mm mini jack (Stereo)                                                                                                    |  |  |  |  |  |
| LAN                |                          | RJ45 ×2 (in/out)                                                                                                    |  |  |  |  |  |
| Serial Port        |                          | RS-232C In                                                                                                    |  |  |  |  |  |
| Input Syn          | c Signal                 | Separate sync: TTL, Positive or Negative                                                                                                    |  |  |  |  |  |
| Input Vide         | eo Signal                | Analog: 0.7Vp-p (Standard), 75Ω, Positive<br>Digital: HDMI, USB-C 3.1 Gen1 (DisplayPort 1.2)                                                                                                    |  |  |  |  |  |
| Input Aud          | io Signal                | 2.0Vrms maximum                                                                                                    |  |  |  |  |  |
| Output Co          | onnector                 | HDMI 3840 × 2160 60Hz                                                                                                    |  |  |  |  |  |
| SPDIF ou           | It Connector             | SPDIF                                                                                                    |  |  |  |  |  |
| Headpho            | ne Connector             | ø 3.5mm mini jack (Stereo)                                                                                                    |  |  |  |  |  |

| Speakers                        | Internal: 2 Typical: 16W (Stereo speakers)                                                                                                    |  |  |  |  |
|---------------------------------|----------------------------------------------------------------------------------------------------|--|--|--|--|
| iiWare Version                  | V10.0 (Android 11.0 OS)                                                                                                    |  |  |  |  |
| Maximum Screen Size             | 1650.0mm W × 928.0mm H / 65.0" W × 36.5" H                                                                                                    |  |  |  |  |
| Power Source                    | 100-240VAC, 50/60Hz, 4.0A                                                                                                    |  |  |  |  |
| Power Consumption*              | 120W typical<br>Standby Mode: 0.5W maximum, Off mode: 0.3W maximum                                                                                                    |  |  |  |  |
| Dimensions / Net Weight         | 1709.5 × 1020.0 × 88.0mm / 67.3 × 40.2 × 3.5" (W×H×D)<br>47.3kg / 104.3lbs                                                                                                    |  |  |  |  |
| Environmental<br>Considerations | Operating:Temperature<br>Humidity0 to 40°C / 32 to 104°F<br>10 to 90% (No condensation)Storage:Temperature<br>Humidity-20 to 60°C / 4 to 140°F<br>10 to 90% (No condensation) |  |  |  |  |
| Approvals                       | CE, UKCA, TÜV-Bauart                                                                                                    |  |  |  |  |

NOTE \* When the USB devices are not connected.

# SPECIFICATIONS : ProLite TE6512MIS-B1AG

| Light transmission       88%         Hardness       7H         Thickness       3mm         Communication<br>system       USB serial transfer         Response time       10ms         Size Category       65"         Panel technology       IPS         Size       Diagonal: 64.5" (163.896cm)         Pixel pitch       0.372mm H × 0.372mm V         Brightness       350cd/m² (Typical: with Glass), 390cd/m² (Typical: without 275cd/m² (Default / Energy Saving)         Contrast ratio       1200 : 1 (Typical: without glass) | <br>                                               |  |  |  |  |
|----------------------------------------------------------------------------------------------------|----------------------------------------------------|--|--|--|--|
| Touch<br>Screen       Thickness       3mm         Communication<br>system       USB serial transfer         Response time       10ms         Size Category       65"         Panel technology       IPS         Size       Diagonal: 64.5" (163.896cm)         Pixel pitch       0.372mm H × 0.372mm V         Brightness       350cd/m² (Typical: with Glass), 390cd/m² (Typical: without 275cd/m² (Default / Energy Saving)         Contrast ratio       1200 : 1 (Typical: without glass)                                          | Glass)                                             |  |  |  |  |
| Screen         Thickness         3mm           Communication<br>system         USB serial transfer           Response time         10ms           Size Category         65"           Panel technology         IPS           Size         Diagonal: 64.5" (163.896cm)           Pixel pitch         0.372mm H × 0.372mm V           Brightness         350cd/m² (Typical: with Glass), 390cd/m² (Typical: without<br>275cd/m² (Default / Energy Saving)           Contrast ratio         1200 : 1 (Typical: without glass)            | Glass)                                             |  |  |  |  |
| system         USB serial transfer           Response time         10ms           Size Category         65"           Panel technology         IPS           Size         Diagonal: 64.5" (163.896cm)           Pixel pitch         0.372mm H × 0.372mm V           Brightness         350cd/m² (Typical: with Glass), 390cd/m² (Typical: without 275cd/m² (Default / Energy Saving)           Contrast ratio         1200 : 1 (Typical: without glass)                                                                               | Glass)                                             |  |  |  |  |
| Size Category     65"       Panel technology     IPS       Size     Diagonal: 64.5" (163.896cm)       Pixel pitch     0.372mm H × 0.372mm V       Brightness     350cd/m² (Typical: with Glass), 390cd/m² (Typical: without 275cd/m² (Default / Energy Saving)       Contrast ratio     1200 : 1 (Typical: without glass)                                                                                                    | Glass)                                             |  |  |  |  |
| Panel technology         IPS           Size         Diagonal: 64.5" (163.896cm)           Pixel pitch         0.372mm H × 0.372mm V           Brightness         350cd/m² (Typical: with Glass), 390cd/m² (Typical: without 275cd/m² (Default / Energy Saving)           Contrast ratio         1200 : 1 (Typical: without glass)                                                                                                    | Glass)                                             |  |  |  |  |
| LCD<br>Panel         Size         Diagonal: 64.5" (163.896cm)           Pixel pitch         0.372mm H × 0.372mm V           Brightness         350cd/m² (Typical: with Glass), 390cd/m² (Typical: without 275cd/m² (Default / Energy Saving)           Contrast ratio         1200 : 1 (Typical: without glass)                                                                                                    | Glass)                                             |  |  |  |  |
| LCD         Pixel pitch         0.372mm H × 0.372mm V           Brightness         350cd/m² (Typical: with Glass), 390cd/m² (Typical: without 275cd/m² (Default / Energy Saving)           Contrast ratio         1200 : 1 (Typical: without glass)                                                                                                    | Glass)                                             |  |  |  |  |
| LCD<br>Panel         Brightness         350cd/m² (Typical: with Glass), 390cd/m² (Typical: without<br>275cd/m² (Default / Energy Saving)           Contrast ratio         1200 : 1 (Typical: without glass)                                                                                                    | Glass)                                             |  |  |  |  |
| Panel         Drightness         275cd/m² (Default / Energy Saving)           Contrast ratio         1200 : 1 (Typical: without glass)                                                                                                    | Glass)                                             |  |  |  |  |
|                                                                                                    |                                                    |  |  |  |  |
|                                                                                                    |                                                    |  |  |  |  |
| Viewable angle         Horizontal : 178 degrees, Vertical: 178 degrees (Typical)                                                                                                    |                                                    |  |  |  |  |
| Response time         8ms (Typical, Gray to Gray)                                                                                                    |                                                    |  |  |  |  |
| Display Colors Approx.1.07B                                                                                                    |                                                    |  |  |  |  |
| Sync FrequencyVGA: Horizontal: 30.0-80.0kHz, Vertical: 50-60HzHDMI1/2/3: Horizontal: 30.0-135.0kHz, Vertical: 24-60HzUSB-C 3.1 Gen1: Horizontal: 30.0-135.0kHz, Vertical: 24-60                                                                                                    | , ·                                                |  |  |  |  |
| Native Resolution         3840 × 2160, 8.3 MegaPixels                                                                                                    |                                                    |  |  |  |  |
| Supported max. resolution         VGA: 1920 × 1080 60Hz           HDMI1/2/3: 3840 × 2160 60Hz (YUV420/RGB444/YUV444           USB-C 3.1 Gen1: 3840 × 2160 60Hz                                                                                                    | HDMI1/2/3: 3840 × 2160 60Hz (YUV420/RGB444/YUV444) |  |  |  |  |
| Input Connector VGA ×1, HDMI ×3, USB-C ×1                                                                                                    |                                                    |  |  |  |  |
| USB Standard USB2.0 (DC5V, 500mA) ×1 (for software update)<br>USB3.0 (DC5V, 900mA) ×4 (Front: 2, Side: 2)<br>USB-C 3.1 Gen1 (5V, 3A / 9V, 3A / 12V, 3A / 20V, 3.25A) ×<br>(DisplayPort 1.2 ALT mode/Touch/Power Delivery 65W)                                                                                                    | 1                                                  |  |  |  |  |
| Number of USB Ports       1 : Type C         Connector shape       2 Upstream : Type B (for touch)         5 Downstream : Type A                                                                                                    |                                                    |  |  |  |  |
| Input Audio Connector ø 3.5mm mini jack (Stereo)                                                                                                    |                                                    |  |  |  |  |
| LAN RJ45 ×2 (in/out)                                                                                                    |                                                    |  |  |  |  |
| Serial Port RS-232C In                                                                                                    |                                                    |  |  |  |  |
| Input Sync Signal Separate sync: TTL, Positive or Negative                                                                                                    |                                                    |  |  |  |  |
| Input Video Signal         Analog: 0.7Vp-p (Standard), 75Ω, Positive<br>Digital: HDMI, USB-C 3.1 Gen1 (DisplayPort 1.2)                                                                                                    |                                                    |  |  |  |  |
| Input Audio Signal 2.0Vrms maximum                                                                                                    |                                                    |  |  |  |  |
| Output Connector HDMI 3840 × 2160 60Hz                                                                                                    |                                                    |  |  |  |  |
| SPDIF out Connector SPDIF                                                                                                    |                                                    |  |  |  |  |
| Headphone Connector Ø 3.5mm mini jack (Stereo)                                                                                                    | ø 3.5mm mini jack (Stereo)                         |  |  |  |  |

| Speakers                        | Internal: 2 Typical: 16W (Stereo speakers)                                                                                                    |  |  |  |  |
|---------------------------------|----------------------------------------------------------------------------------------------------|--|--|--|--|
| iiWare Version                  | V10.0 (Android 11.0 OS)                                                                                                    |  |  |  |  |
| Maximum Screen Size             | 1428.5mm W × 803.5mm H / 56.2" W × 31.6" H                                                                                                    |  |  |  |  |
| Power Source                    | 100-240VAC, 50/60Hz, 4.0A                                                                                                    |  |  |  |  |
| Power Consumption*              | 125W typical<br>Standby Mode: 0.5W maximum, Off mode: 0.3W maximum                                                                                                    |  |  |  |  |
| Dimensions / Net Weight         | 1488.5 × 896.5 × 87.5mm / 58.6 × 35.3 × 3.4" (W×H×D)<br>35.0kg / 77.2lbs                                                                                                    |  |  |  |  |
| Environmental<br>Considerations | Operating:Temperature<br>Humidity0 to 40°C / 32 to 104°F<br>10 to 90% (No condensation)Storage:Temperature<br>Humidity-20 to 60°C / 4 to 140°F<br>10 to 90% (No condensation) |  |  |  |  |
| Approvals                       | CE, UKCA, TÜV-Bauart                                                                                                    |  |  |  |  |

**NOTE** \* When the USB devices are not connected.

# SPECIFICATIONS : ProLite TE5512MIS-B1AG

|                     | Technology               | IR Touch 40points                                                                                                    |  |  |  |  |  |
|---------------------|--------------------------|----------------------------------------------------------------------------------------------------|--|--|--|--|--|
|                     | Light transmission       | 88%                                                                                                    |  |  |  |  |  |
| Touch               | Hardness                 | 7H                                                                                                    |  |  |  |  |  |
| Screen              | Thickness                | 3mm                                                                                                    |  |  |  |  |  |
|                     | Communication system     | USB serial transfer                                                                                                    |  |  |  |  |  |
|                     | Response time            | 10ms                                                                                                    |  |  |  |  |  |
| Size Cate           | egory                    | 55"                                                                                                    |  |  |  |  |  |
|                     | Panel technology         | IPS                                                                                                    |  |  |  |  |  |
|                     | Size                     | Diagonal: 54.6" (138.8cm)                                                                                                    |  |  |  |  |  |
|                     | Pixel pitch              | 0.315mm H × 0.315mm V                                                                                                    |  |  |  |  |  |
| LCD<br>Panel        | Brightness               | 350cd/m² (Typical: with Glass), 390cd/m² (Typical: without Glass)<br>270cd/m² (Default / Energy Saving)                                                                                                    |  |  |  |  |  |
|                     | Contrast ratio           | 1200 : 1 (Typical: without glass)                                                                                                    |  |  |  |  |  |
|                     | Viewable angle           | Horizontal : 178 degrees, Vertical: 178 degrees (Typical)                                                                                                    |  |  |  |  |  |
|                     | Response time            | 8ms (Typical, Gray to Gray)                                                                                                    |  |  |  |  |  |
| Display C           | olors                    | Approx.1.07B                                                                                                    |  |  |  |  |  |
| Sync Fre            | quency                   | VGA: Horizontal: 30.0-80.0kHz, Vertical: 50-60Hz<br>HDMI1/2/3: Horizontal: 30.0-135.0kHz, Vertical: 24-60Hz<br>USB-C 3.1 Gen1: Horizontal: 30.0-135.0kHz, Vertical: 24-60Hz                                       |  |  |  |  |  |
| Native Resolution   |                          | 3840 × 2160, 8.3 MegaPixels                                                                                                    |  |  |  |  |  |
| Supporte            | d max. resolution        | VGA: 1920 × 1080 60Hz<br>HDMI1/2/3: 3840 × 2160 60Hz (YUV420/RGB444/YUV444)<br>USB-C 3.1 Gen1: 3840 × 2160 60Hz                                                                                                   |  |  |  |  |  |
| Input Cor           | nector                   | VGA ×1, HDMI ×3, USB-C ×1                                                                                                    |  |  |  |  |  |
| USB Star            | ndard                    | USB2.0 (DC5V, 500mA) ×1 (for software update)<br>USB3.0 (DC5V, 900mA) ×4 (Front: 2, Side: 2)<br>USB-C 3.1 Gen1 (5V, 3A / 9V, 3A / 12V, 3A / 20V, 3.25A) ×1<br>(DisplayPort 1.2 ALT mode/Touch/Power Delivery 65W) |  |  |  |  |  |
| Number of Connector | of USB Ports<br>or shape | 1 : Type C<br>2 Upstream : Type B (for touch)<br>5 Downstream : Type A                                                                                                    |  |  |  |  |  |
| Input Auc           | lio Connector            | ø 3.5mm mini jack (Stereo)                                                                                                    |  |  |  |  |  |
| LAN                 |                          | RJ45 ×2 (in/out)                                                                                                    |  |  |  |  |  |
| Serial Po           | rt                       | RS-232C In                                                                                                    |  |  |  |  |  |
| Input Sync Signal   |                          | Separate sync: TTL, Positive or Negative                                                                                                    |  |  |  |  |  |
| Input Vide          | eo Signal                | Analog: 0.7Vp-p (Standard), 75Ω, Positive<br>Digital: HDMI, USB-C 3.1 Gen1 (DisplayPort 1.2)                                                                                                    |  |  |  |  |  |
| Input Aud           | lio Signal               | 2.0Vrms maximum                                                                                                    |  |  |  |  |  |
| Output C            | onnector                 | HDMI 3840 × 2160 60Hz                                                                                                    |  |  |  |  |  |
| SPDIF ou            | It Connector             | SPDIF                                                                                                    |  |  |  |  |  |
| Headpho             | ne Connector             | ø 3.5mm mini jack (Stereo)                                                                                                    |  |  |  |  |  |

| Speakers                        | Internal: 2 Typical: 16W (Stereo speakers)                                                                                                    |  |  |  |  |
|---------------------------------|----------------------------------------------------------------------------------------------------|--|--|--|--|
| iiWare Version                  | V10.0 (Android 11.0 OS)                                                                                                    |  |  |  |  |
| Maximum Screen Size             | 1209.6mm W × 680.4mm H / 47.6" W × 26.8" H                                                                                                    |  |  |  |  |
| Power Source                    | 100-240VAC, 50/60Hz, 3.5A                                                                                                    |  |  |  |  |
| Power Consumption*              | 105W typical<br>Standby Mode: 0.5W maximum, Off mode: 0.3W maximum                                                                                                    |  |  |  |  |
| Dimensions / Net Weight         | 1271.0 × 774.0 × 87.0mm / 50.0 × 30.5 × 3.4" (W×H×D)<br>26.1kg / 57.5lbs                                                                                                    |  |  |  |  |
| Environmental<br>Considerations | Operating:Temperature<br>Humidity0 to 40°C / 32 to 104°F<br>10 to 90% (No condensation)Storage:Temperature<br>Humidity-20 to 60°C / 4 to 140°F<br>10 to 90% (No condensation) |  |  |  |  |
| Approvals                       | CE, UKCA, TÜV-Bauart                                                                                                    |  |  |  |  |

NOTE \* When the USB devices are not connected.

# DIMENSIONS : ProLite TE8612MIS

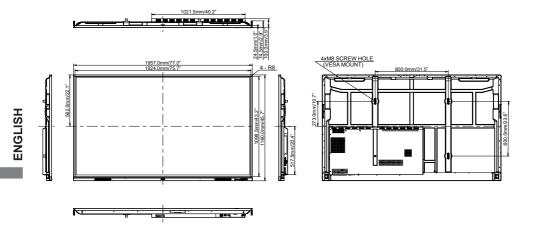

## DIMENSIONS : ProLite TE7512MIS

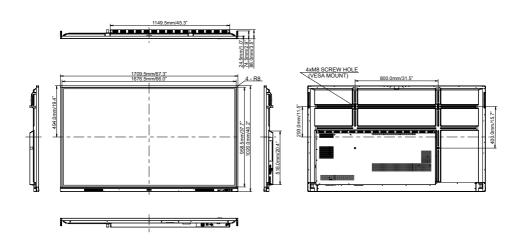

# DIMENSIONS : ProLite TE6512MIS

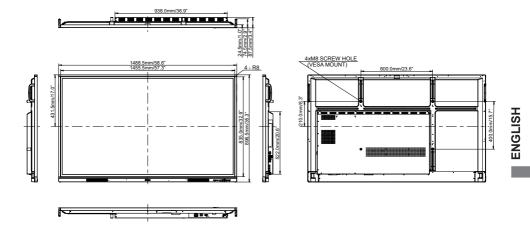

### DIMENSIONS : ProLite TE5512MIS

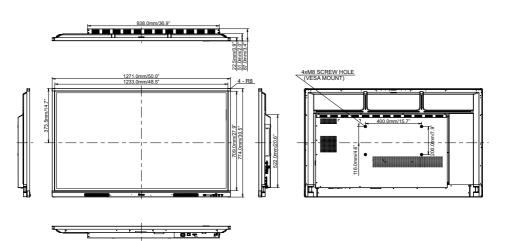

APPENDIX 59

| Timing |                 | fH(kHz)     | fV(Hz) | Dot clock<br>(MHz) | VGA     | HDMI1      | HDMI2          | HDMI3        | USB-C<br>(DisplayPort)          |              |
|--------|-----------------|-------------|--------|--------------------|---------|------------|----------------|--------------|---------------------------------|--------------|
|        | VGA 640>        | (480        | 31.5   | 60.0               | 25.175  | $\circ$    | $ $ $\bigcirc$ | $\circ$      |                                 | $\bigcirc$   |
|        | SVGA 800        | 0x600       | 37.9   | 60.0               | 40.000  | 0          | 0              | 0            | 0                               | $\bigcirc$   |
|        | XGA 1024        |             | 48.4   | 60.0               | 65.000  | 0          |                |              | 0                               | $\circ$      |
|        | WXGA 12         |             | 47.8   | 60.0               | 79.500  | 0          |                |              | 0                               |              |
|        | QVGA 12         | 80x960      | 60.0   | 60.0               | 108.000 | $\bigcirc$ | $\circ$        | $\circ$      | 0                               | $\bigcirc$   |
|        | SXGA 12         |             | 64.0   | 60.0               | 108.000 | 0          | $\bigcirc$     | $\bigcirc$   | $\bigcirc$                      |              |
| VESA   |                 | GA 1366x768 | 47.7   | 60.0               | 85.500  | 0          |                |              |                                 |              |
|        | CVT 1400x900    |             | 55.9   | 60.0               | 106.500 | 0          | $\bigcirc$     | $\bigcirc$   |                                 |              |
|        | WSXGA 1680x1050 |             | 65.3   | 60.0               | 146.250 | 0          |                |              |                                 |              |
|        | FHD 1920x1080   |             | 67.5   | 60.0               | 148.500 | 0          |                |              |                                 |              |
|        | 4K 3840x2160    |             | 67.5   | 30.0               | 297.000 |            | $\bigcirc$     |              |                                 |              |
|        |                 |             | 112.5  | 50.0               | 594.000 |            |                |              | $\bigcirc$                      |              |
|        |                 |             | 135.0  | 60.0               | 594.000 |            |                |              | $\Box$                          |              |
| IBM    | 720x400         |             | 31.5   | 70.0               | 28.320  | 0          |                |              |                                 |              |
|        | NTSC-M          |             | 15.7   | 60.0               | 13.500  |            |                |              |                                 |              |
|        | NTSC-J          |             | 15.7   | 60.0               | 13.500  |            |                |              |                                 |              |
|        | PAL-BDG         |             | 15.7   | 60.0               | 13.500  |            |                |              |                                 |              |
| SD     | 480i            | 60Hz        | 15.7   | 60.0               | 13.500  |            |                |              | 0                               |              |
|        | 576i            | 50Hz        | 15.6   | 50.0               | 13.500  |            |                |              |                                 |              |
|        | 480p            | 60Hz        | 31.5   | 60.0               | 27.000  |            |                |              | Q                               |              |
|        | 576p            | 50Hz        | 31.3   | 50.0               | 27.000  |            | $\Box$         |              | 0                               |              |
|        | 720p            | 50Hz        | 37.5   | 50.0               | 74.250  |            | $\Box$         | $\bigcirc$   | 0                               |              |
|        | 1200            | 60Hz        | 45.0   | 60.0               | 74.250  |            |                |              | $\lfloor \underline{0} \rfloor$ | L <u>O</u>   |
| HD     | 1080i           | 50Hz        | 28.1   | 50.0               | 74.250  |            |                | $\square$    | $\square$                       | $\square$    |
|        |                 | 60Hz        | 33.8   | 60.0               | 74.250  |            | 0              | $  \bigcirc$ | $  \bigcirc$                    | $  \bigcirc$ |
|        | 1080p           | 50Hz        | 56.3   | 50.0               | 148.500 |            |                |              | $\Box$                          |              |
|        | 10000           | 60Hz        | 67.5   | 60.0               | 148.500 |            |                |              |                                 |              |

\* O means supported the timing.